## **Dell E2422H/E2422HN/E2422HS**

Brukerveiledning

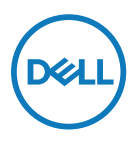

**Skjermmodell: E2422H/E2422HN/E2422HS Forskriftsmessig modell: E2422Ht/E2422Hf/E2422HNf/E2422HSf**

## **Merknader, forsiktigsmerknader og advarsler**

- **MERKNAD: En MERKNAD angir viktig informasjon som hjelper deg med å bruke datamaskinen bedre.**
- **FORSIKTIG: FORSIKTIG indikerer at det kan komme skade på maskinvare eller tap av data hvis instruksjonene ikke følges.**
- **ADVARSEL: ADVARSEL indikerer at det kan være fare for skade på eiendom, personskade eller død.**

**Copyright © 2021 Dell Inc. eller datterselskaper. Med enerett.** Dell, EMC og andre varemerker tilhører Dell Inc. eller datterselskaper. Andre varemerker kan være varemerker for sine respektive eiere.

2021 - 12

Rev. A01

# <span id="page-2-0"></span>**Innhold**

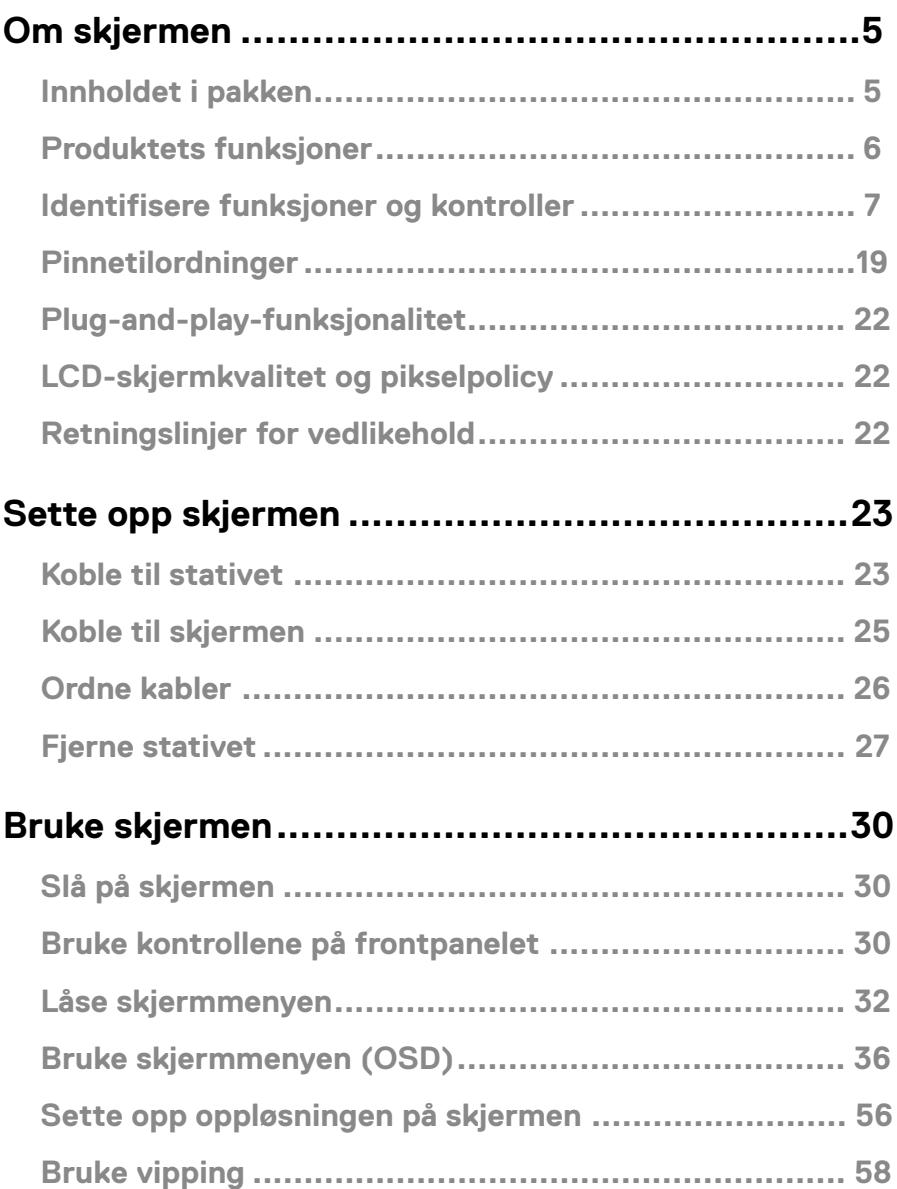

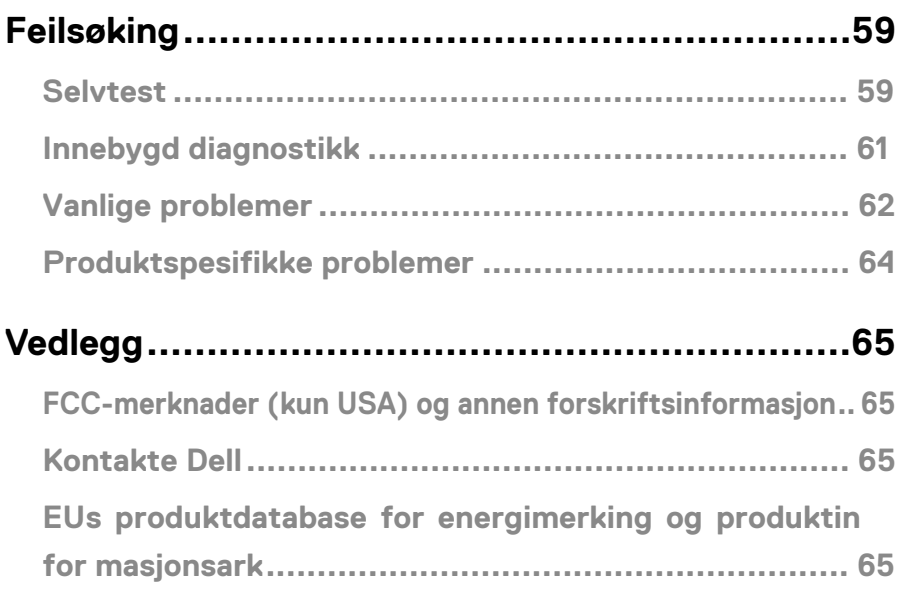

## <span id="page-4-0"></span>**Innholdet i pakken**

Skjermen leveres med komponentene indikert i tabellen. Sørg for at du har mottatt alle delene, og se **[Kontakte Dell](#page-64-1)** hvis noe mangler.

 **MERKNAD: Noen elementer kan være tilleggsutstyr som ikke følger med skjermen. Noen funksjoner er kanskje ikke tilgjengelige i noen land.**

 **MERKNAD: Hvis du skal sette opp et stativ fra en annen kilde, kan du se dokumentasjonen som følger med stativet for instruksjoner.**

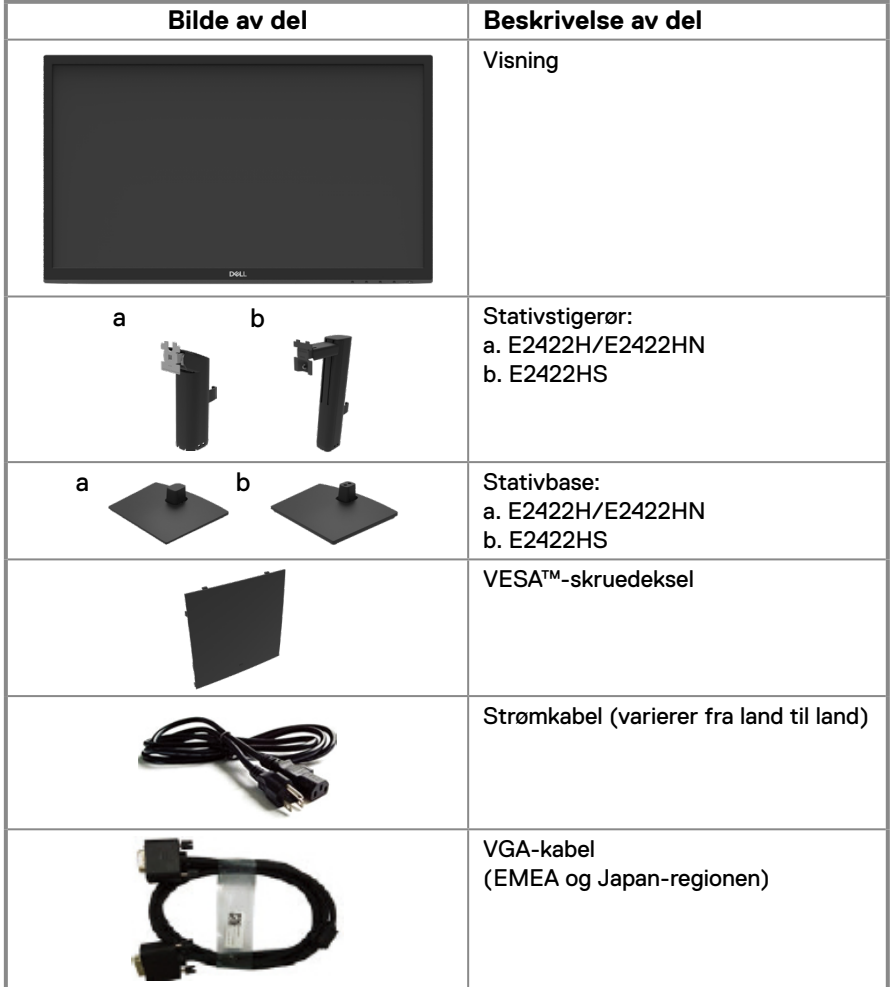

<span id="page-5-0"></span>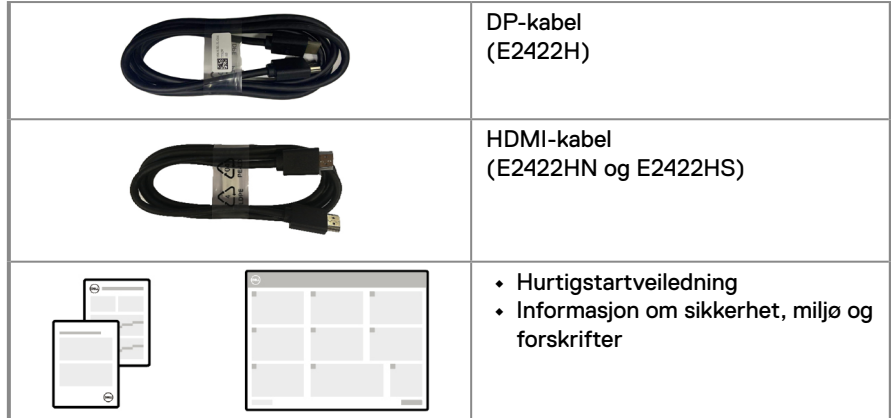

## **Produktets funksjoner**

Flatpanelskjermen Dell E2422H/E2422HN/E2422HS har et panel med aktiv matrise, tynnfilmstransistor (TFT), flytende krystalldisplay (LCD) og LED-baklys. Skjermens funksjoner inkluderer:

**• E2422H/E2422HN/E2422HS**: 60,47 cm (23,8 tommer) diagonalt område vises (målt diagonalt).

1920 x 1080 oppløsning med fullskjermstøtte for lavere oppløsninger.

- **•** Brede synsvinkler på 178 grader i vertikal og horisontal retning.
- **•** Kontrastforhold (1000:1).
- **•** Digital tilkobling med DisplayPort eller HDMI.
- **•** Høyden kan justeres på E2422HS.
- **•** Doble innebygde høyttalere på E2422HS.
- **•** Plug-and-play-funksjonalitet, hvis det støttes av datamaskinen.
- **•** Man kan justere via skjermmenyer på flere språk for enkelt oppsett og optimalisering av skjermen.
- **•** ≤ 0,3 W i ventemodus.
- **•** Optimaliser øyekomforten med en flimmerfri skjerm.
- **•** Skjermen bruker flimmerfri teknologi, som fjerner flimmeret synlig for øynene, gir en behagelig opplevelse og forhindrer at brukere lider av belastning og tretthet.
- **•** Mulige langsiktige effekter av blått lys fra skjermer kan medføre skade på øynene, inkludert tretthet i øynene, og digital øyebelastning. ComfortView-funksjonen reduserer risikoen for belastning i øynene fra mye blått lys.
- **•** Kabellåsespor.
- **•** Arsenfritt glass og kvikksølvfritt, kun for panelet.
- **•** BFR/PVC-redusert (kretskortene er laget av BFR/PVC-frie laminater).
- **•** Oppfyller kravene til lekkasjestrøm i NFPA 99.
- **•** TCO Certified.
- **•** EPEAT-registrert der det er aktuelt. EPEAT-registrering varierer fra land til land. Se [www.epeat.net](http://www.epeat.net) for registreringsstatus etter land.
- **•** RoHS-samsvar.
- **•** Energy Star®-sertifisert.

## <span id="page-6-0"></span>**Identifisere funksjoner og kontroller**

**Sett forfra**

**E2422H/E2422HN**

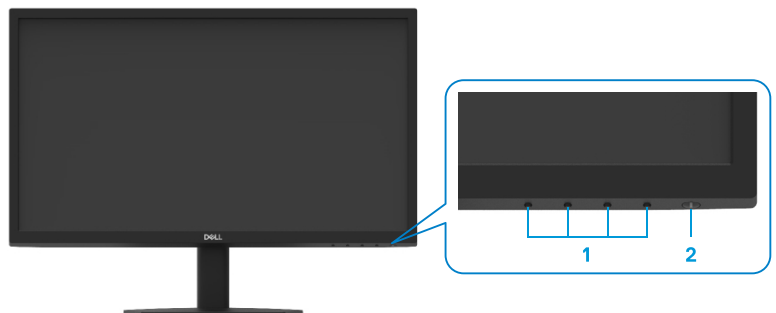

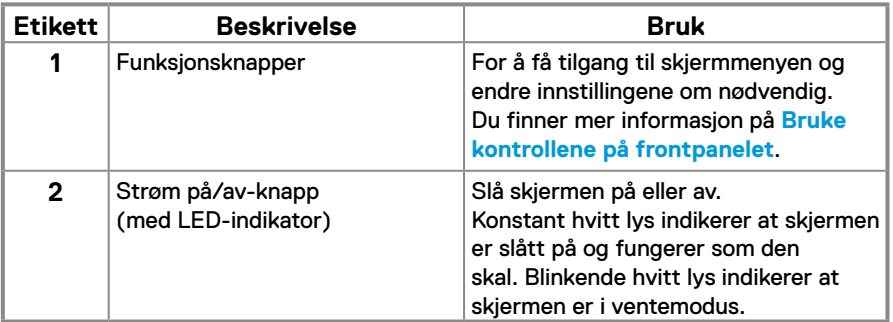

#### **Sett bakfra**

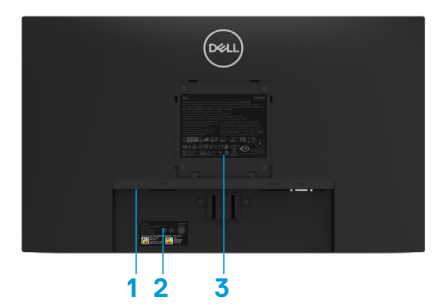

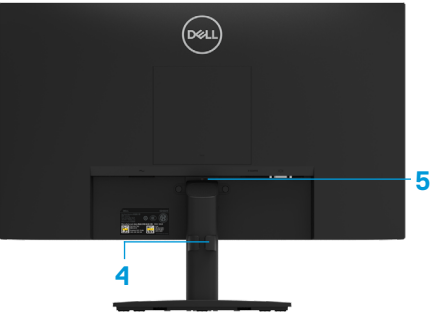

Uten skjermstativ

Med skjermstativ

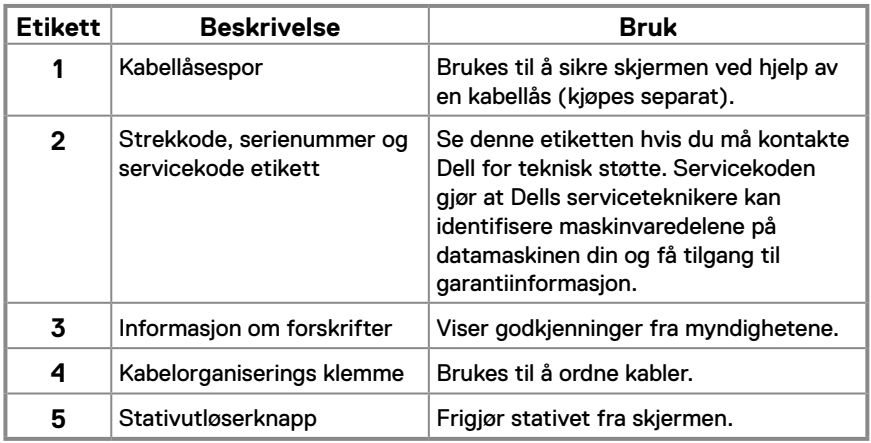

#### **Sett fra siden**

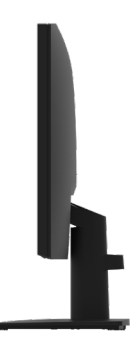

## **Identifisere funksjoner og kontroller**

#### **Sett forfra**

**E2422HS**

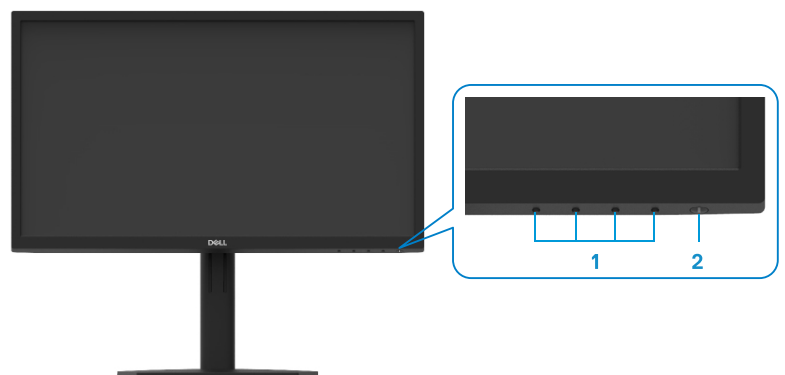

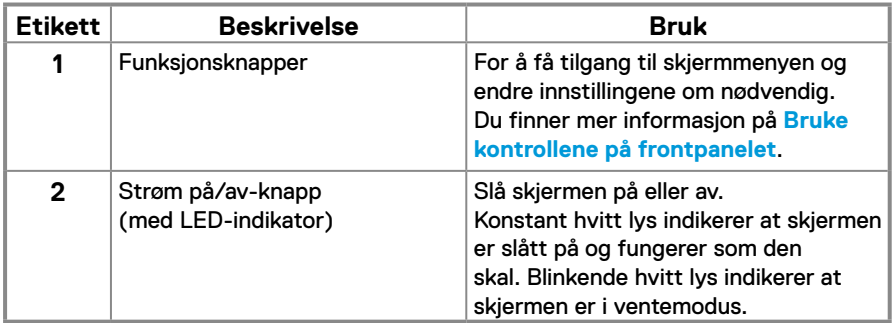

#### **Sett bakfra**

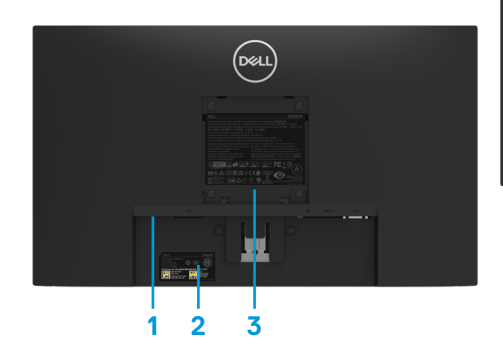

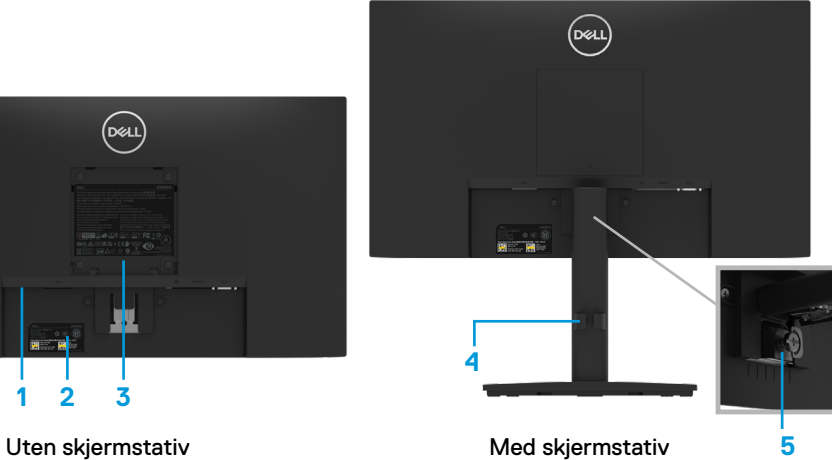

**5**

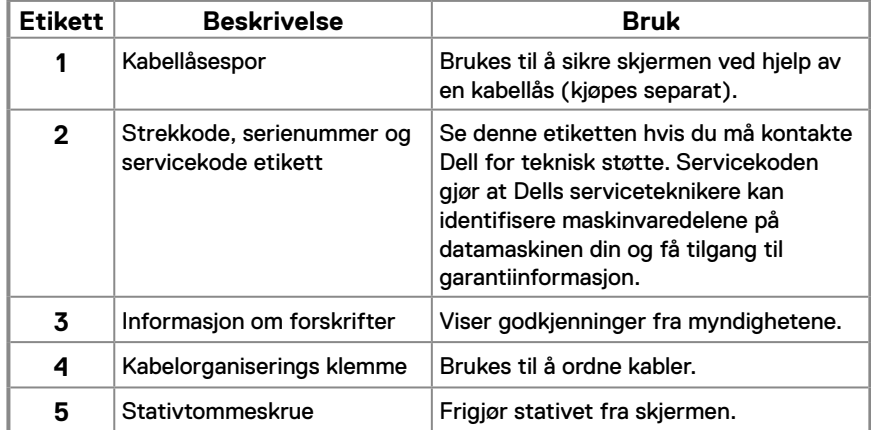

**Sett fra siden**

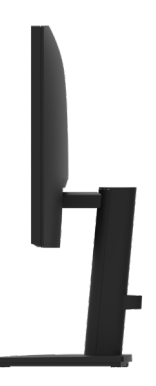

#### **Sett nedenfra, uten skjermstativ**

**E2422H**

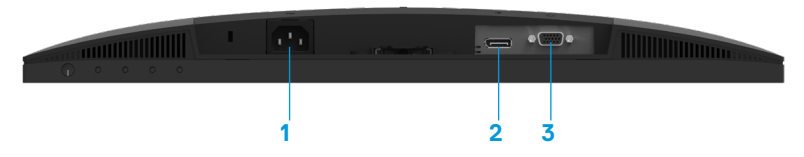

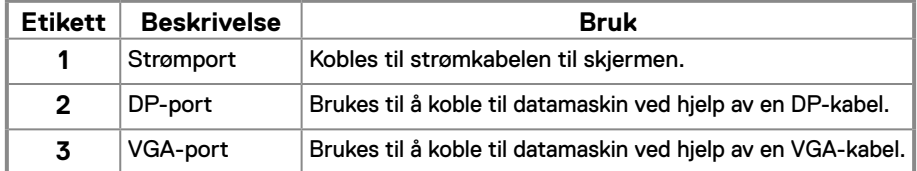

**E2422HN**

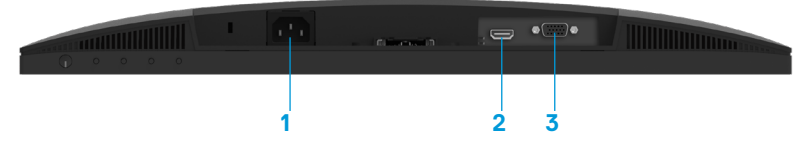

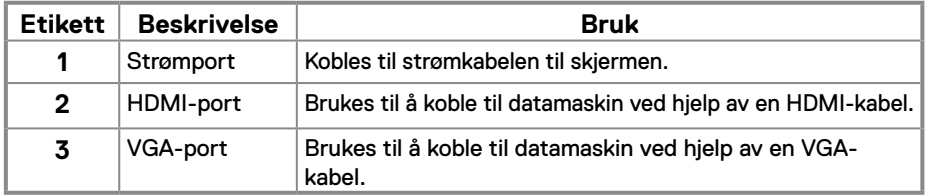

**E2422HS**

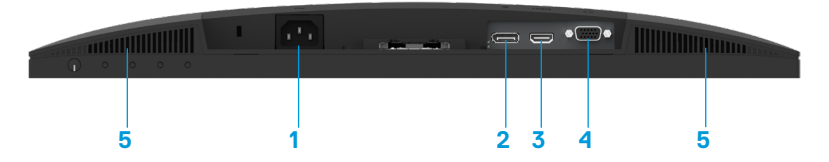

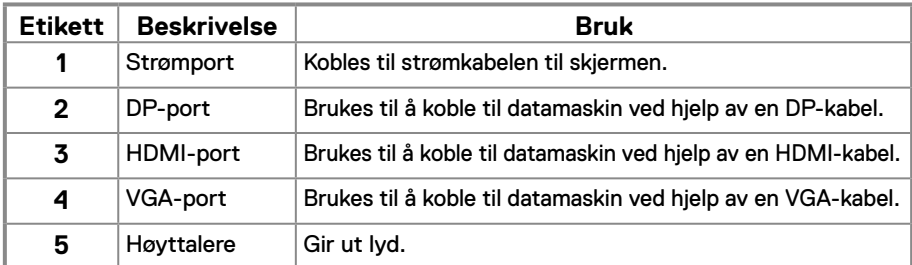

## **Skjermens spesifikasjoner**

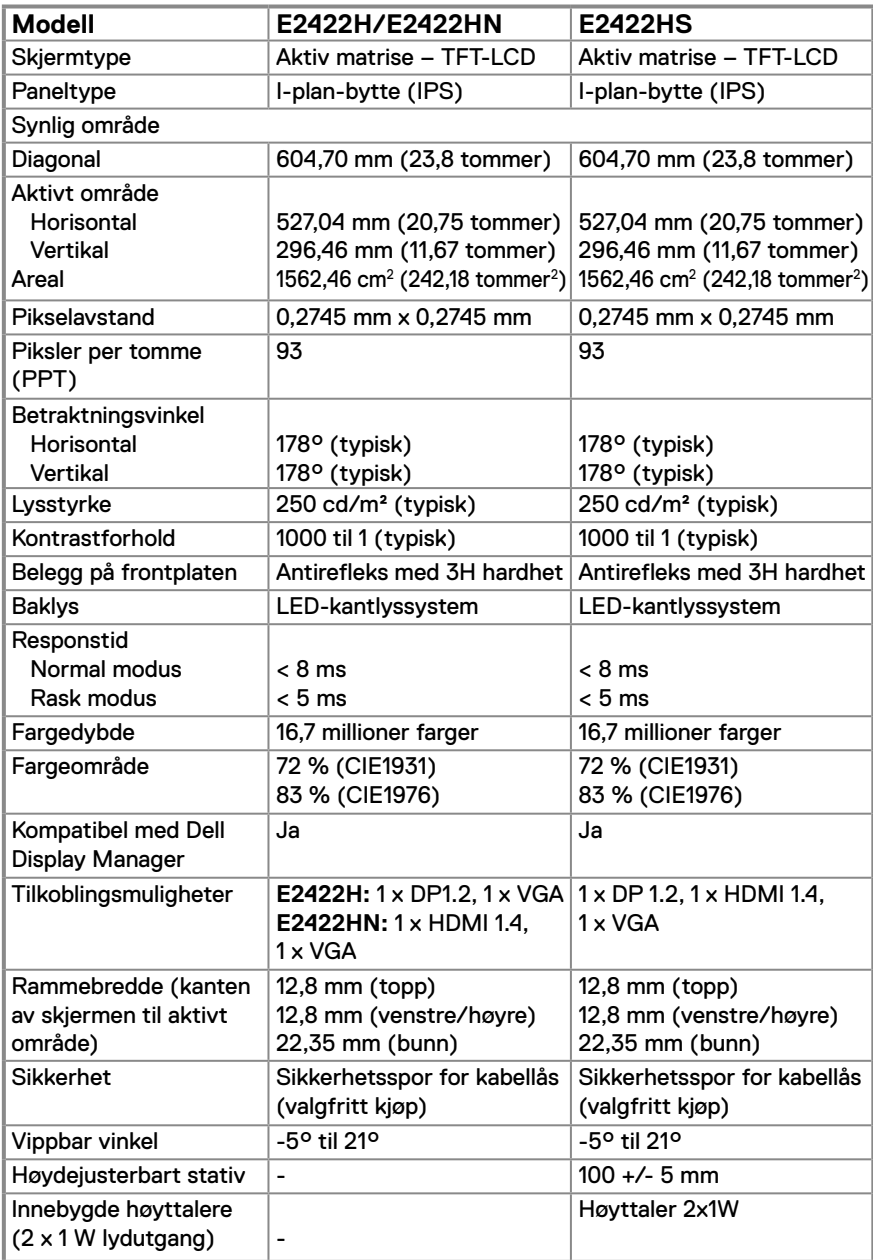

## **Oppløsningsspesifikasjoner**

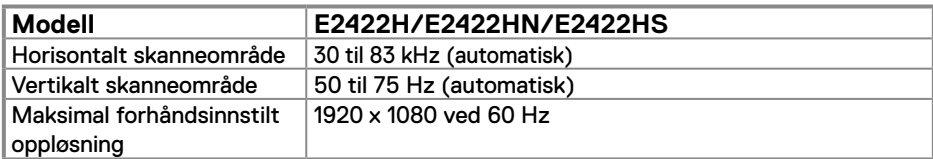

#### **Forhåndsinnstilte visningsmoduser**

#### **E2422H/E2422HN/E2422HS**

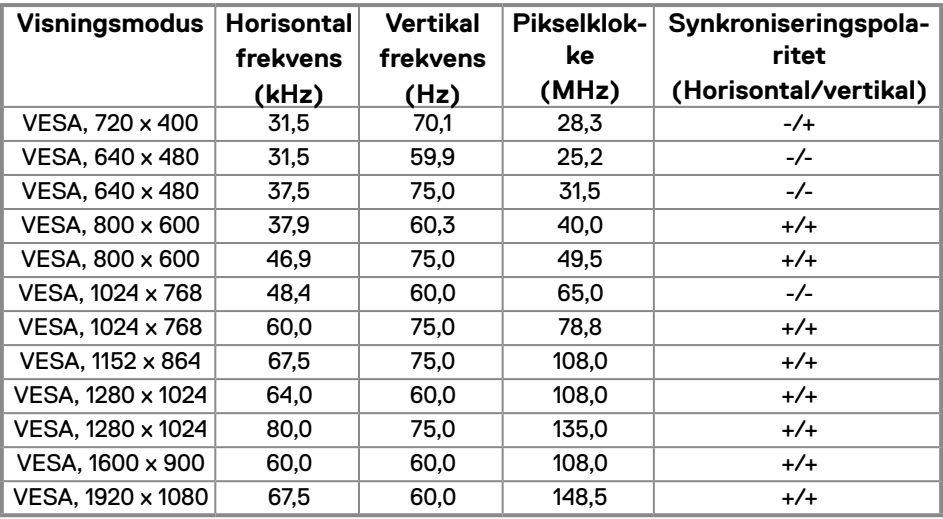

### **Elektriske spesifikasjoner**

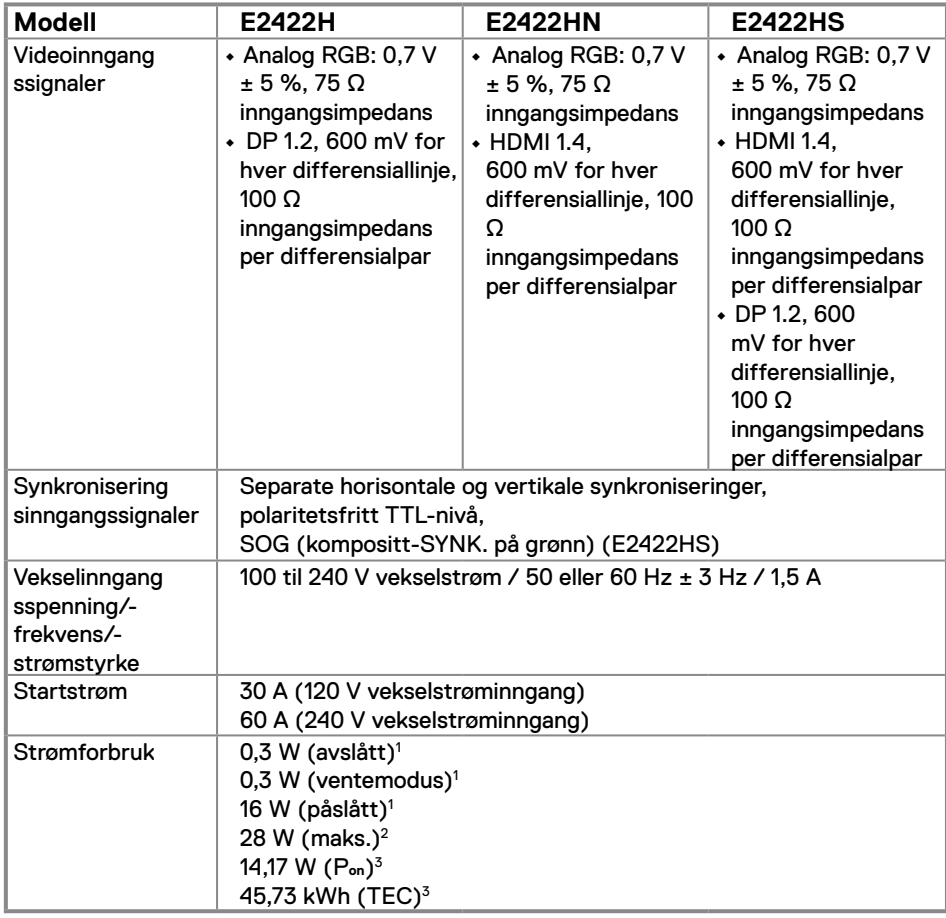

1 Som definert i EU 2019/2021 og EU 2019/2013.

2 Maks. lysstyrke- og kontrastinnstilling.

3 Pon : Strømforbruk når Påslått som definert i Energy Star 8.0-versjonen.

TEC: Totalt energiforbruk i kWh som definert i Energy Star 8.0-versjonen.

Dette dokumentet er kun til informasion og gjenspeiler ytelse i laboratoriet. Produktet ditt kan gi en annen ytelse avhengig av programvaren, delene og tilbehør du har bestilt, og det foreligger ingen forpliktelser til å oppdatere informasjonen.

Følgelig skal kunden ikke basere seg på denne informasjonen ved beslutninger om elektriske toleranser eller annet. Ingen garanti for nøyaktighet eller fullstendighet er uttrykt eller underforstått.

 **MERKNAD: Denne skjermen er ENERGY STAR-sertifisert.** 

Dette produktet kvalifiserer for ENERGY STAR ved fabrikkinnstillingene, som kan gjenopprettes ved hjelp av «Fabrikktilbakestilling»-funksjonen i skjermmenyen. Hvis du endrer fabrikkinnstillingene eller aktiverer andre funksjoner, kan det øke strømforbruket, som da kan overskride grensene for ENERGY STAR.

#### **Fysiske egenskaper**

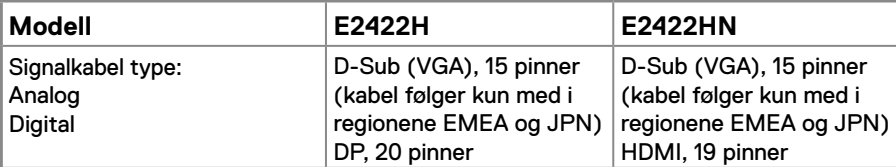

**MERKNAD:** Dell-skjermer er designet for å fungere optimalt med videokablene som følger med skjermen. Siden Dell ikke har kontroll over de ulike leverandørene til kabler i markedet, typen materiale, kontakter og prosessene som brukes til å produsere disse kablene, garanterer ikke Dell videoytelse med kabler som ikke følger med Dellskjermen.

#### **Mål (med stativ):**

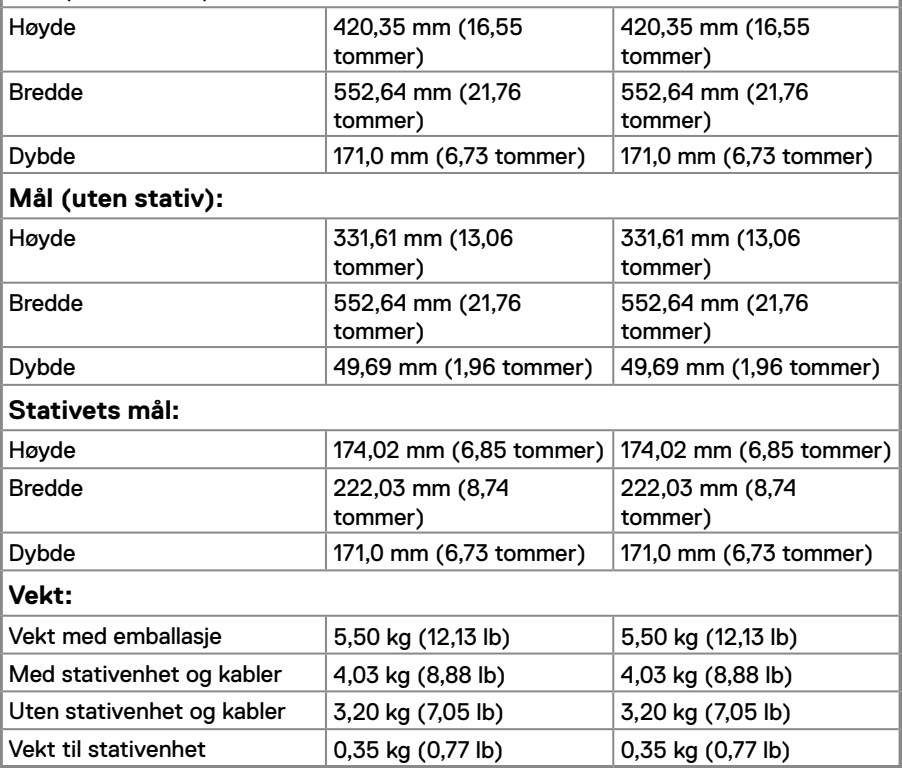

## **Fysiske egenskaper**

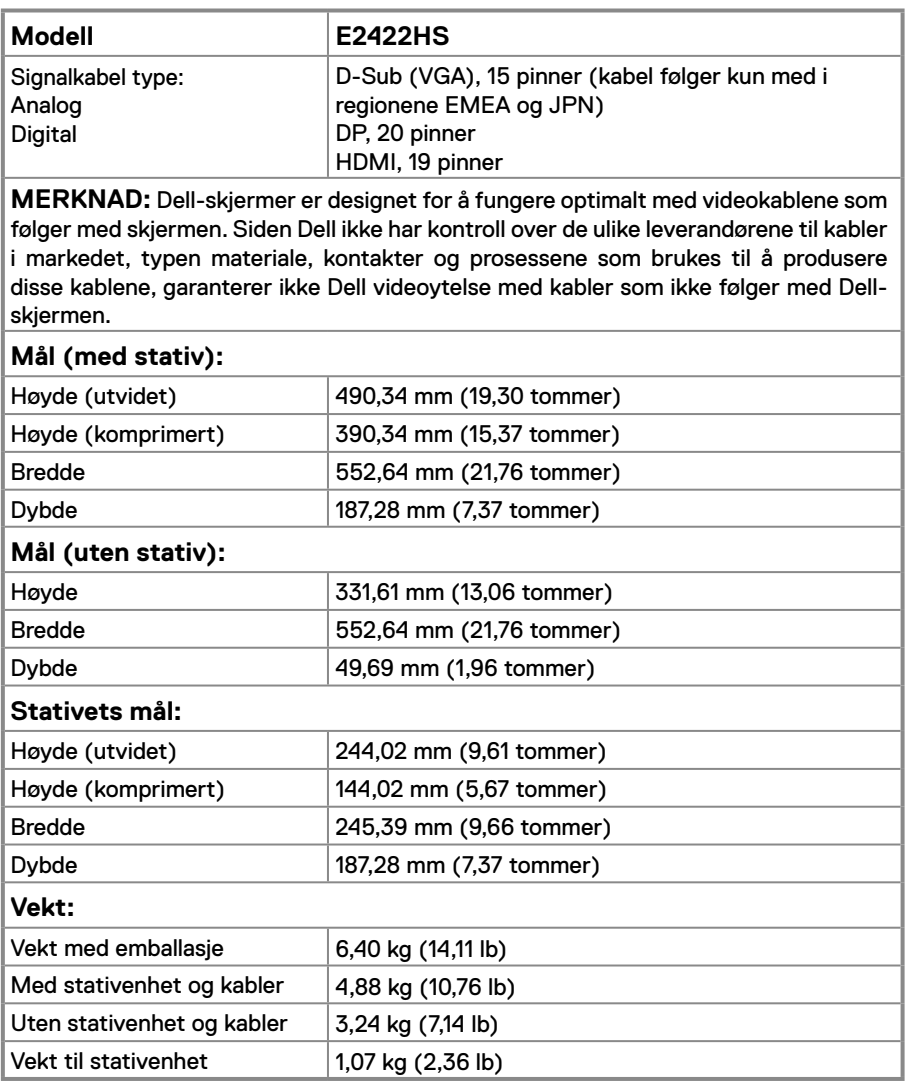

## **Miljøegenskaper**

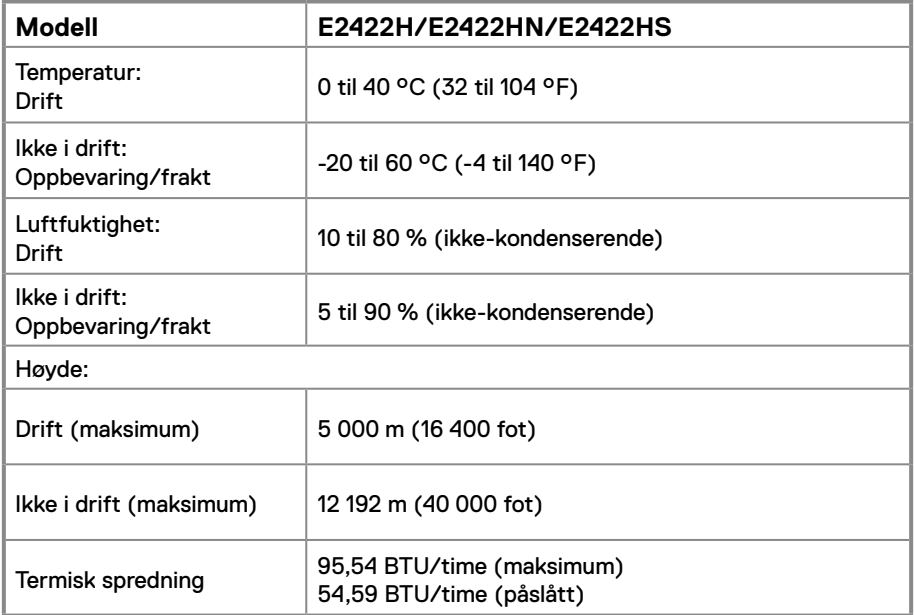

## <span id="page-18-0"></span>**Pinnetilordninger**

D-Sub-kontakt med 15 pinner

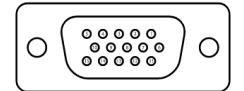

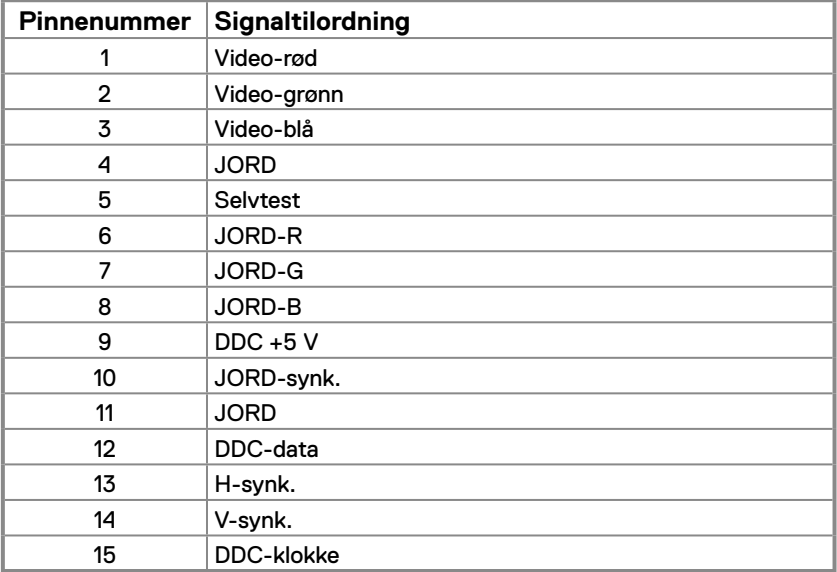

## **Pinnetilordninger**

DP 20-pinners kontakt

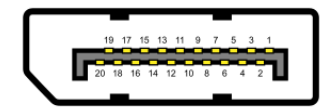

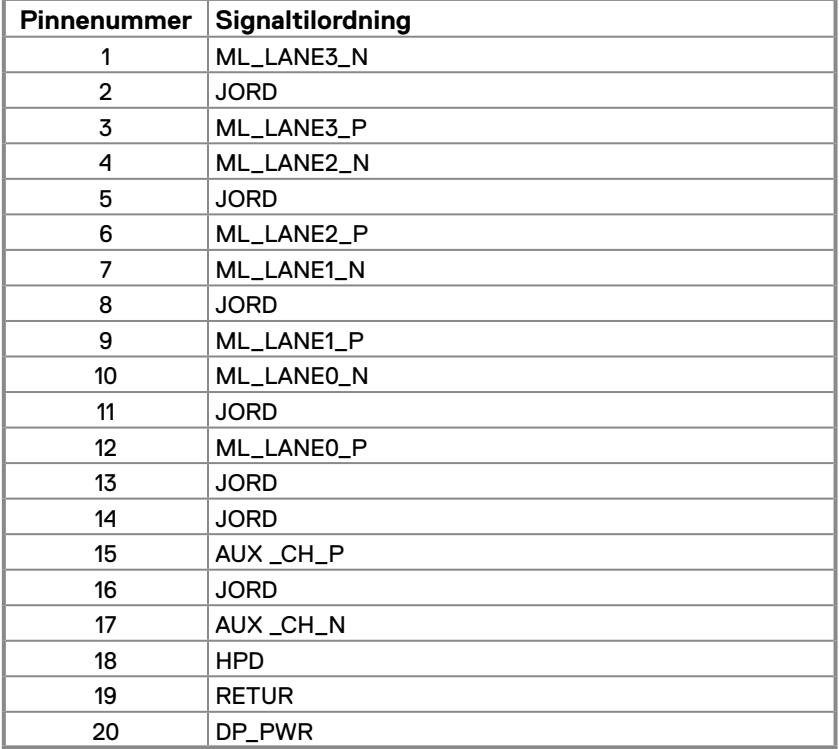

## **Pinnetilordninger**

HDMI 19-pinners kontakt

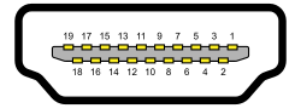

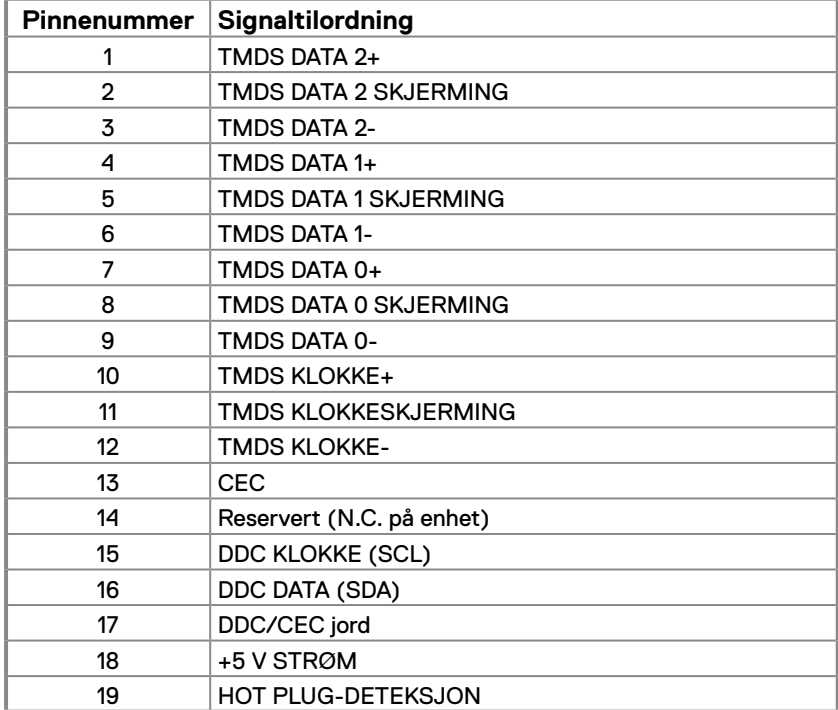

## <span id="page-21-0"></span>**Plug-and-play-funksjonalitet**

Du kan installere skjermen i et hvilket som helst Plug-and-Play-kompatibelt system. Skjermen gir datamaskinen automatisk sin EDID (Extended Display Identification Data) ved hjelp av DDC-protokoller (Display Data Channel), slik at datamaskinen kan konfigurere seg selv og optimalisere skjerminnstillingene. Som oftest installeres skjermen automatisk; du kan velge forskjellige innstillinger etter behov. Du finner mer informasjon om hvordan skjerminnstillingene endres på **[Bruke skjermen](#page-29-2)**.

## **LCD-skjermkvalitet og pikselpolicy**

Når LCD-skjermer produseres, er det normalt at én eller flere piksler setter seg fast i en uforanderlig tilstand, noe som er vanskelig å få øye på og som ikke påvirker skjermkvaliteten eller bruksnytten. For mer informasjon om Dells skjermkvalitet og pikselpolicy kan du se Dells støtteside på [www.dell.com/pixelguidelines.](http://www.dell.com/pixelguidelines)

## **Retningslinjer for vedlikehold**

#### **Rengjøre skjermen**

 **ADVARSEL: Før du rengjør skjermen, må du ta stømledningen fra stikkontakten.**

 **FORSIKTIG: Les og følg [Sikkerhetsinstruksjoner](#page-64-2) før du rengjør skjermen.**

For å følge beste praksis må du følge instruksjonene i listen nedenfor når du pakker ut, rengjør eller håndterer skjermen:

- **•** Når du skal rengjøre skjermen, fukter du en myk, ren klut med vann. Hvis mulig bruker du en spesiell skjermrengjøringsduk eller løsning som er egnet for det antistatiske belegget. Ikke bruk benzen, tynner, ammoniakk, slipende rengjøringsmidler eller trykkluft.
- **•** Bruk en lett fuktet klut til å rengjøre skjermen. Unngå å bruke vaskemiddel av noe slag, da visse vaskemidler etterlater en melkeaktig film på skjermen.
- **•** Hvis du legger merke til hvitt pulver når du pakker ut skjermen, tørker du den av med en klut.
- **•** Vær forsiktig når du håndterer skjermen, da svartfargen kan bli ripet.
- **•** For å opprettholde den beste bildekvaliteten på skjermen bør du bruke en skjermsparer som endres dynamisk, og slå av skjermen når den ikke er i bruk.

## <span id="page-22-0"></span>**Sette opp skjermen**

#### **Koble til stativet**

 **MERKNAD: Stativet er ikke festet skjermhodet når skjermen leveres fra fabrikken.**

 **MERKNAD: Følgende instruksjoner gjelder for stativet som fulgte med skjermen.**

#### **Feste skjermstativet:**

#### E2422H/E2422HN

- **1.** Monter stativstigerøret på stativbasen.
	- a. Plasser stativbasen på en stabil bordplate.
	- b. Skyv skjermstativkroppen i riktig retning ned på stativbasen til den klikker på plass.

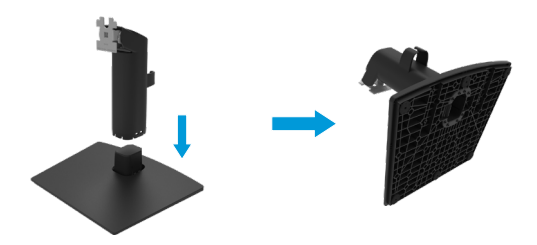

- **2.** Fest stativenheten på skjermen.
	- a. Plasser skjermen på en myk klut eller pute på kanten av skrivebordet.
	- b. Sett stativenhetens brakett på linje med skjermsporet.
	- c. Skyv braketten inn mot skjermen til den låses på plass.
	- d. Fest VESA-dekselet.

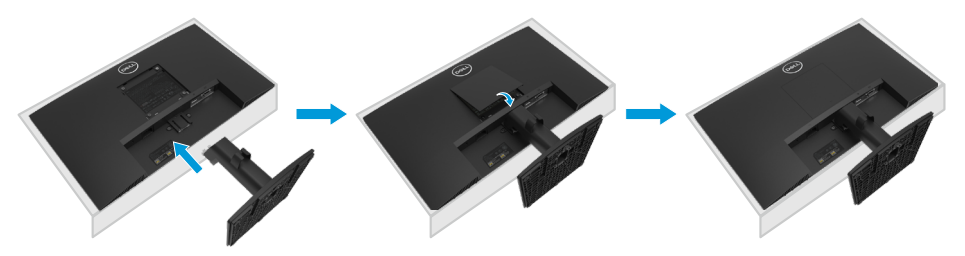

#### E2422HS

- **1.** Monter stativstigerøret på stativbasen.
	- a. Plasser stativbasen på en stabil bordplate.
	- b. Skyv skjermstativkroppen i riktig retning ned på stativbasen til den klikker på plass.

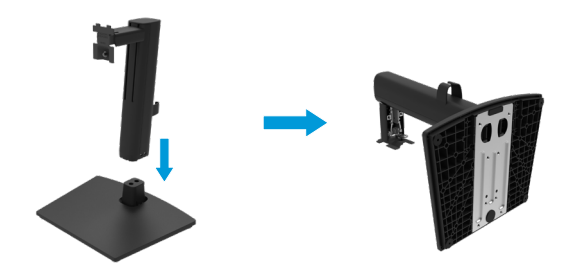

**2.** Fest VESA-dekselet.

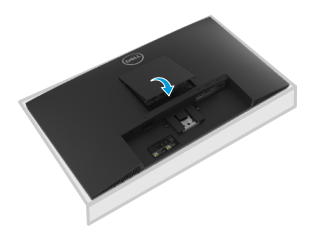

- **3.** Fest stativenheten på skjermen.
	- a. Plasser skjermen på en myk klut eller pute på kanten av skrivebordet.
	- b. Sett stativenhetens brakett på linje med skjermsporet.
	- c. Sett braketten helt mot skjermen.
	- d. Stram tommelskruen med klokken til den er ordentlig festet.

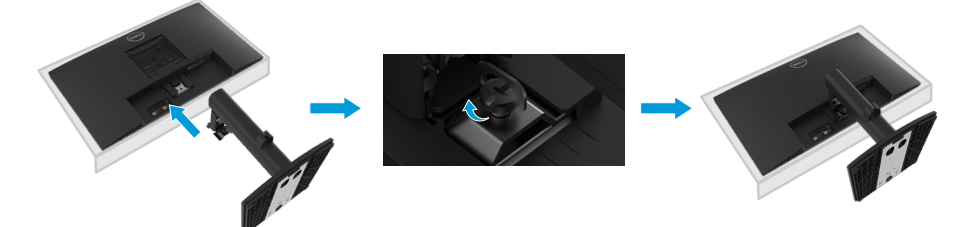

### <span id="page-24-0"></span>**Koble til skjermen**

- **ADVARSEL: Før du begynner på noen av prosedyrene i denne delen, må du følge [Sikkerhetsinstruksjoner.](#page-64-2)**
- **ADVARSEL: Av sikkerhetshensyn må du påse at den jordede stikkontakten du kobler strømledningen til lett tilgjengelig for brukeren og plassert så nære utstyrsoperatøren som mulig.**

**Strømmen kobles fra utstyret ved å trekke strømledningen ut av stikkontakten mens det holdes i støpselet. Trekk aldri i ledningen.**

 **ADVARSEL: Det må brukes en sertifisert strømforsyningsledning med dette utstyret. Det skal tas hensyn til relevante nasjonale forskrifter for installasjon og/eller utstyr. Det skal brukes en sertifisert strømforsyningsledning som ikke er lettere enn vanlig fleksibel polyvinylkloridledning i henhold til IEC 60227 (betegnelse H05VV-F 3G 0,75 mm² eller H05VVH2-F2 3G 0,75 mm²). En alternativ fleksibel ledning er syntetisk gummi.**

 **MERKNAD: Ikke koble alle kablene til skjermen på en gang. Kablene bør føres gjennom kabelhåndteringssporet før de kobles til skjermen.**

 **MERKNAD: Dell-skjermer er laget for å fungere optimalt med kabler fra levert av Dell. Dell garanterer ikke videokvaliteten og ytelsen når du bruker kabler som ikke er fra Dell.**

#### **Koble skjermen til datamaskinen:**

- **1.** Slå av datamaskinen, og koble fra strømledningen.
- **2.** Koble VGA-, DP- eller HDMI-kabelen fra skjermen til datamaskinen.

#### **Koble til VGA-kabel**

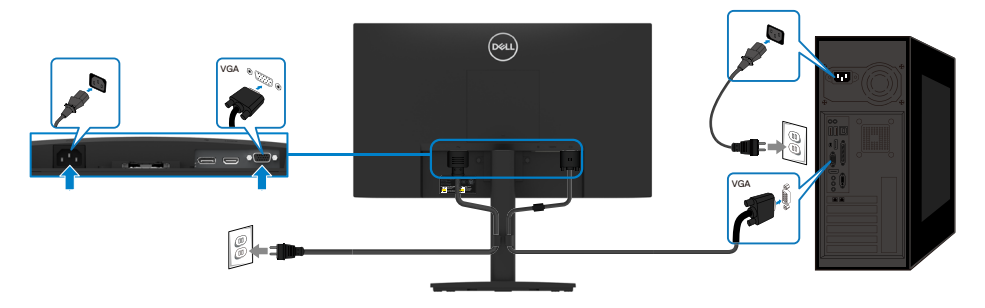

## <span id="page-25-0"></span>**Koble til DP-kabel**

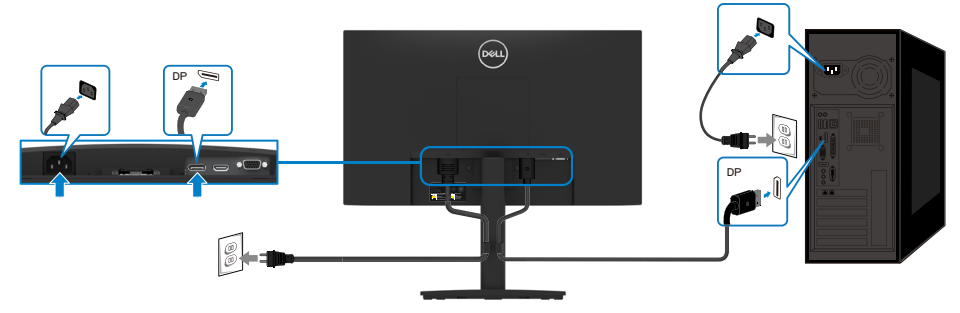

#### **Koble til HDMI-kabel**

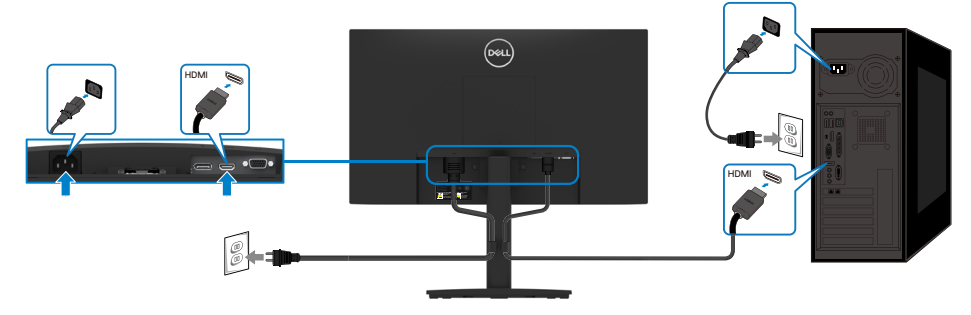

### **Ordne kabler**

Bruk kabelorganiseringsklemmen til å føre kablene som er koblet til skjermen.

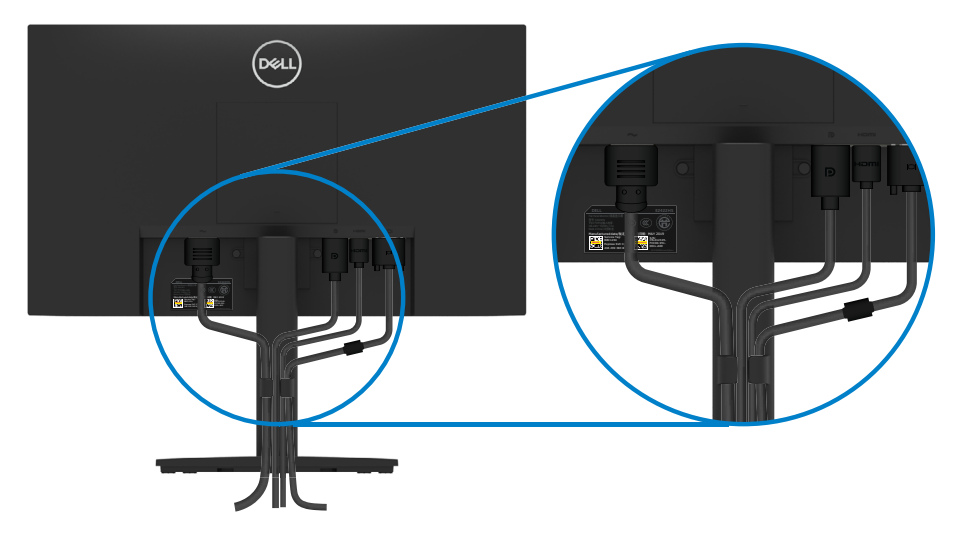

## <span id="page-26-0"></span>**Fjerne stativet**

- **MERKNAD: For å forhindre riper på skjermen når du fjerner stativet må du sørge for at den plasseres på en myk og ren overflate.**
- **MERKNAD: Følgende instruksjoner gjelder for stativet som fulgte med skjermen.**

#### **Ta av stativet:**

#### E2422H/E2422HN

- **1.** a. Plasser skjermen på en myk klut langs skrivebordet.
	- b. Skru Ta av VESA dekselet for å få tilgang til utløserknappen.

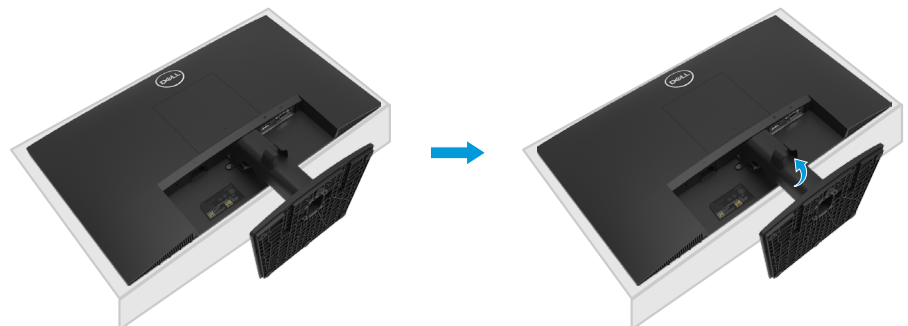

- **2.** a. Bruk en lang og tynn skrutrekker til å skyve utløserkroken, som er i et hull rett over stativet.
	- b. Når låsen har løsnet, tar du basen av skjermen.
	- c. Trykk ned hurtigutløserknappen på bunnen av basen for å ta basen av stativstigerøret.

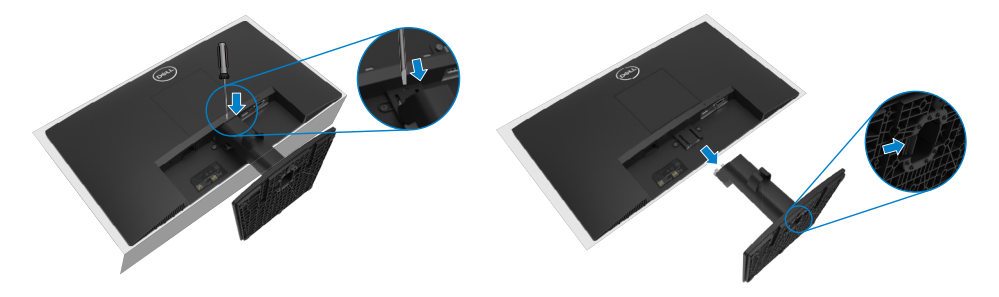

- **1.** a. Plasser skjermen på en myk klut langs skrivebordet.
	- b. Skru helt av tommelskruen på vippebraketten.

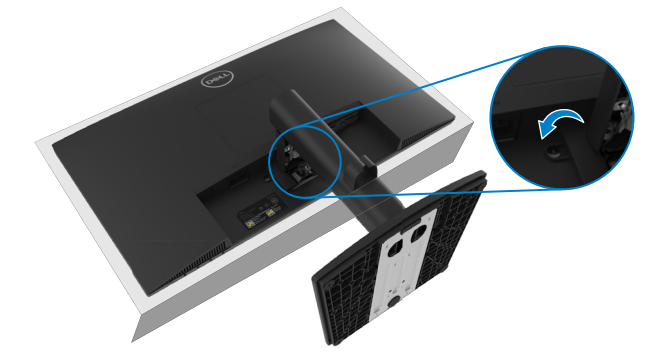

**2.** Skyv stativet helt ut av skjermen.

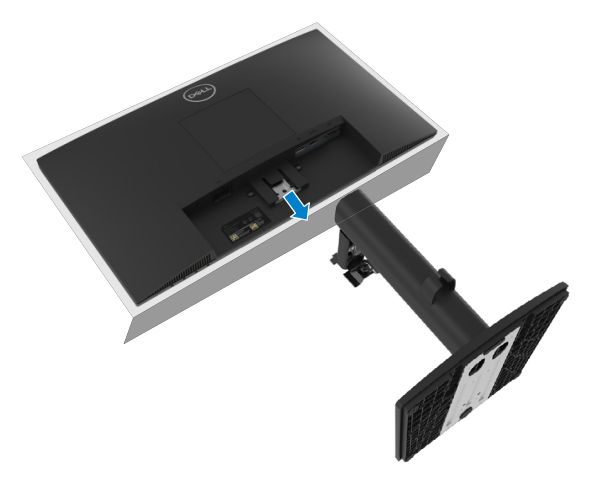

**3.** Trykk ned hurtigutløserknappen på bunnen av basen for å ta basen av stativstigerøret.

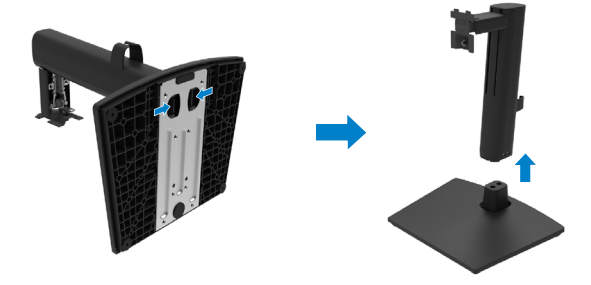

#### **Fjerne VESA-dekselet:**

Trykk fordypningen på VESA-dekselet for å frigjøre det fra baksiden av skjermen.

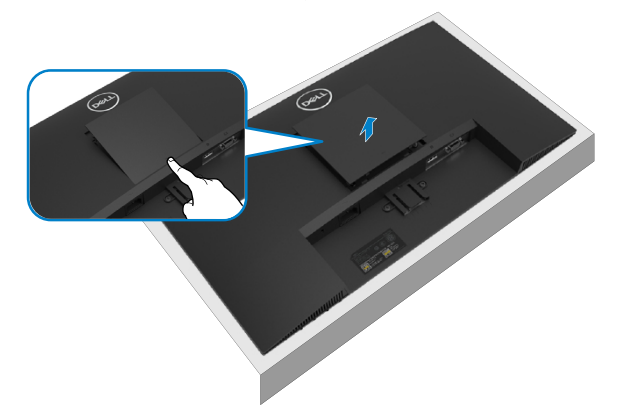

## **Veggmontering (valgfritt)**

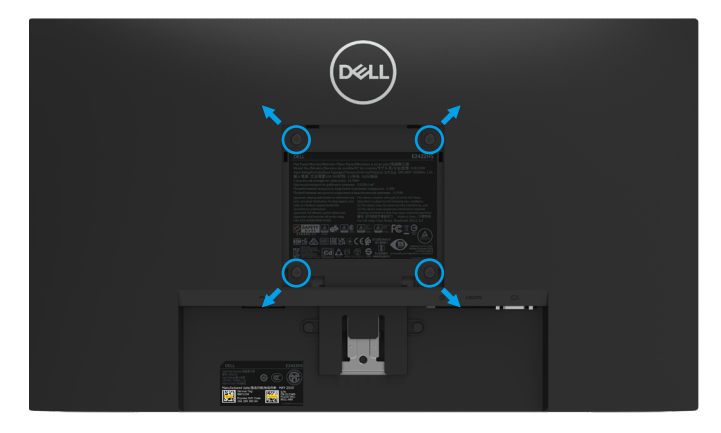

(Skruemål: M4 x 10 mm).

Se instruksjonene som følger med det VESA-kompatible basemonteringssettet.

- **1.** Plasser skjermpanelet på en myk duk eller pute på et stabilt, flatt bord.
- **2.** Fjern stativet.
- **3.** Bruk en skrutrekker til å fjerne de fire skruene som fester plastdekselet.
- **4.** Fest monteringsbraketten fra veggmonteringssettet til LCD-skjermen.
- **5.** Monter LCD-skjermen på veggen ved å følge instruksjonene som følger med basemonteringssettet.

 **MERKNAD: Kun til bruk med UL-, CSA- eller GS-listet veggfeste med minimum vekt-/bæreevne på 12,80 kg (28,22 lb) for E2422H og E2422HN, 12,96 kg (28,57 lb) for E2422HS.**

## <span id="page-29-2"></span><span id="page-29-0"></span>**Bruke skjermen**

## **Slå på skjermen**

Trykk  $\bigcirc$ -knappen for å slå på skjermen.

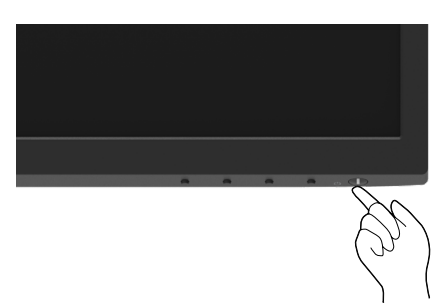

## <span id="page-29-1"></span>**Bruke kontrollene på frontpanelet**

Bruk kontrollknappene på bunnkanten av skjermen for å justere bildet som vises.

#### **E2422H/E2422HN**

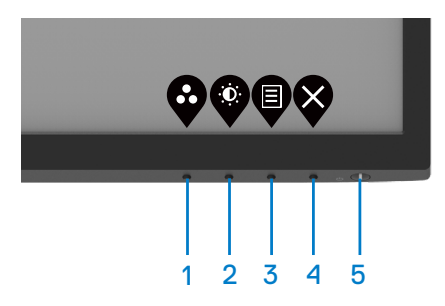

Følgende tabell beskriver kontrollknappene:

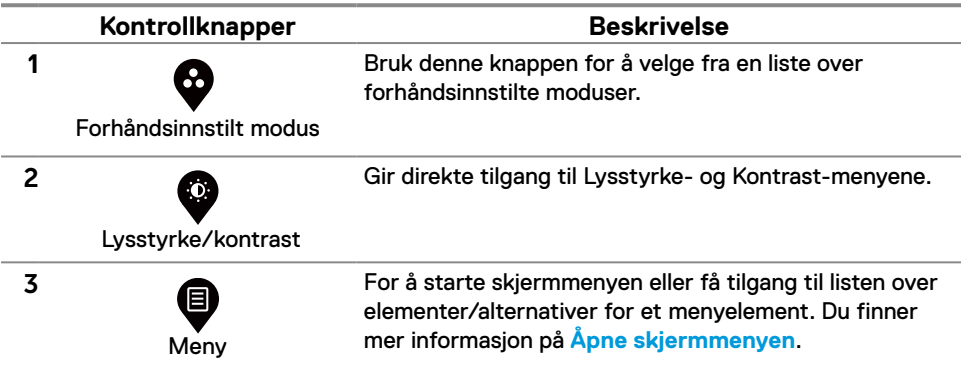

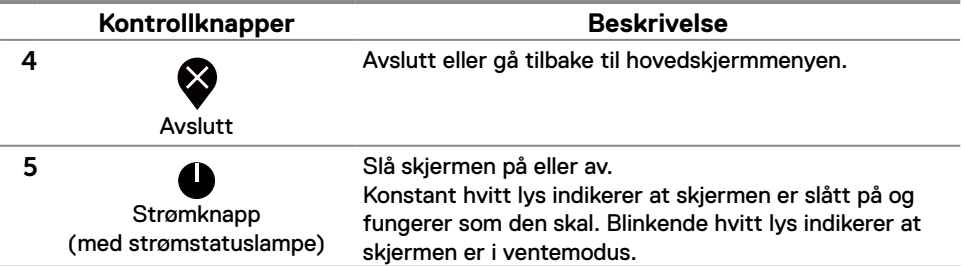

#### **E2422HS**

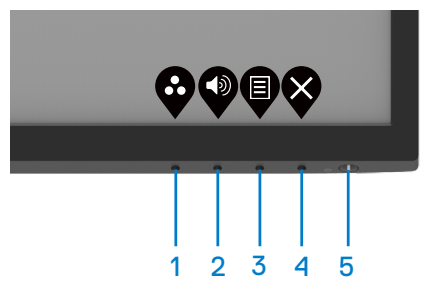

Følgende tabell beskriver kontrollknappene:

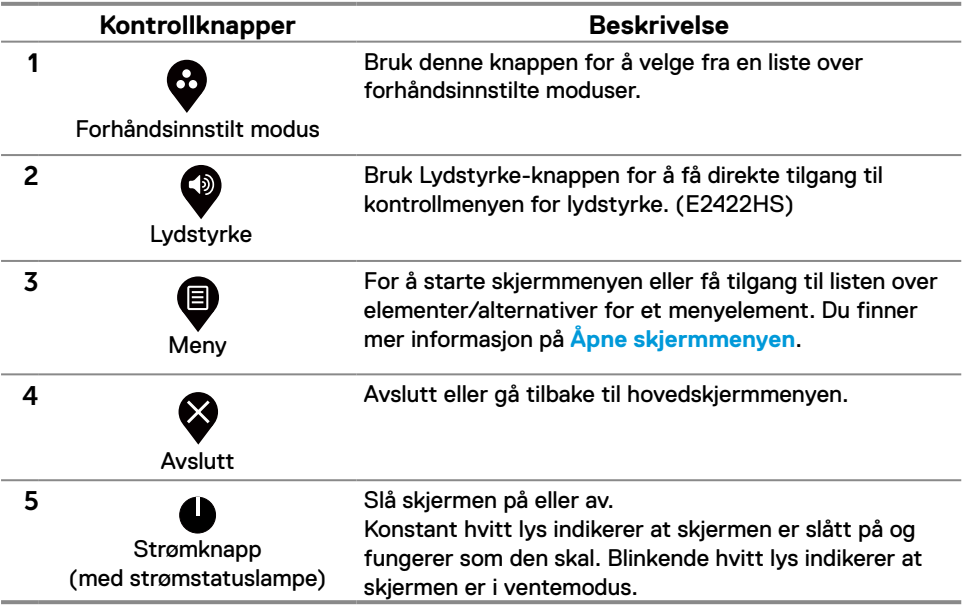

## <span id="page-31-0"></span>**Låse skjermmenyen**

Du kan låse kontrollknappene på frontpanelet for å forhindre tilgang til skjermmenyen og/eller strømknappen.

#### **Bruk Lås-menyen for å låse knappen(e).**

**1.** Velg ett av følgende alternativer.

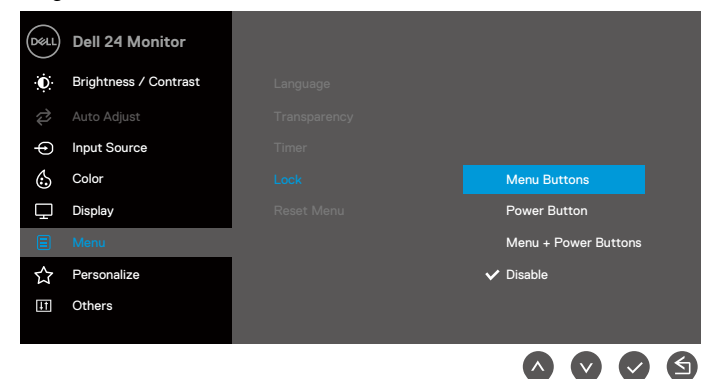

#### **2.** Følgende melding vises.

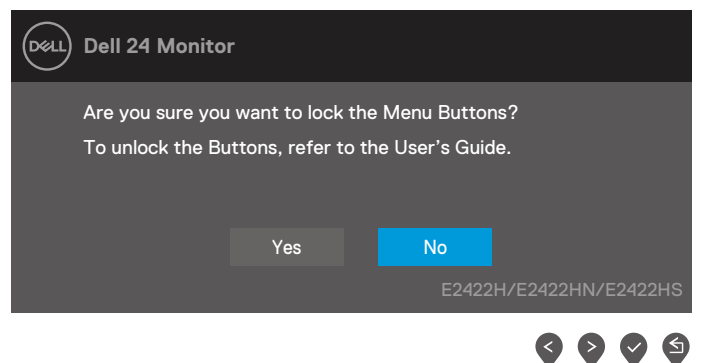

**3.** Velg Ja for å låse knappene. Når den er låst, vises låsikonet  $\triangleq$  når en knapp trykkes.

**Bruk kontrollknappen på frontpanelet for å låse knappen(e).**

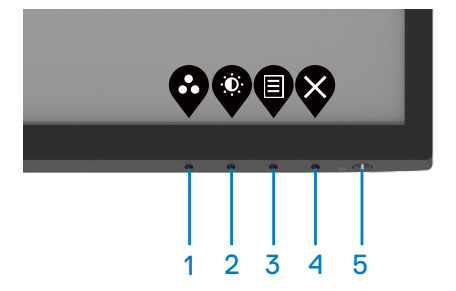

**1.** Hold inne knapp 4 i fire sekunder, så vises en meny på skjermen.

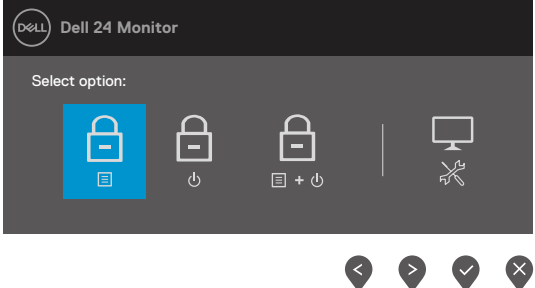

#### **2.** Velg ett av følgende alternativer:

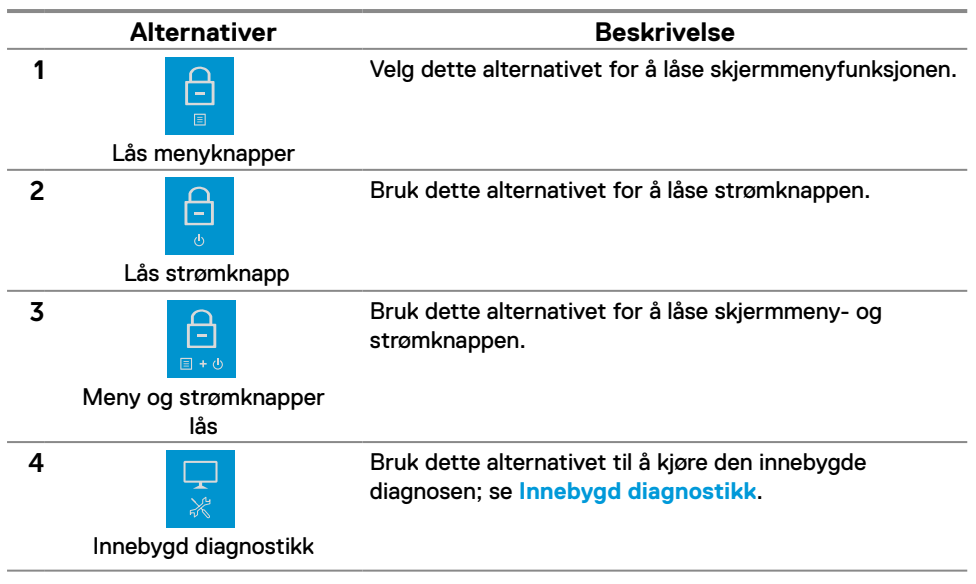

#### **For å låse opp knappen(e).**

Hold inne **Knapp 4** i fire sekunder til en meny vises på skjermen. Tabellen nedenfor beskriver alternativene for å låse opp kontrollknappene på frontpanelet.

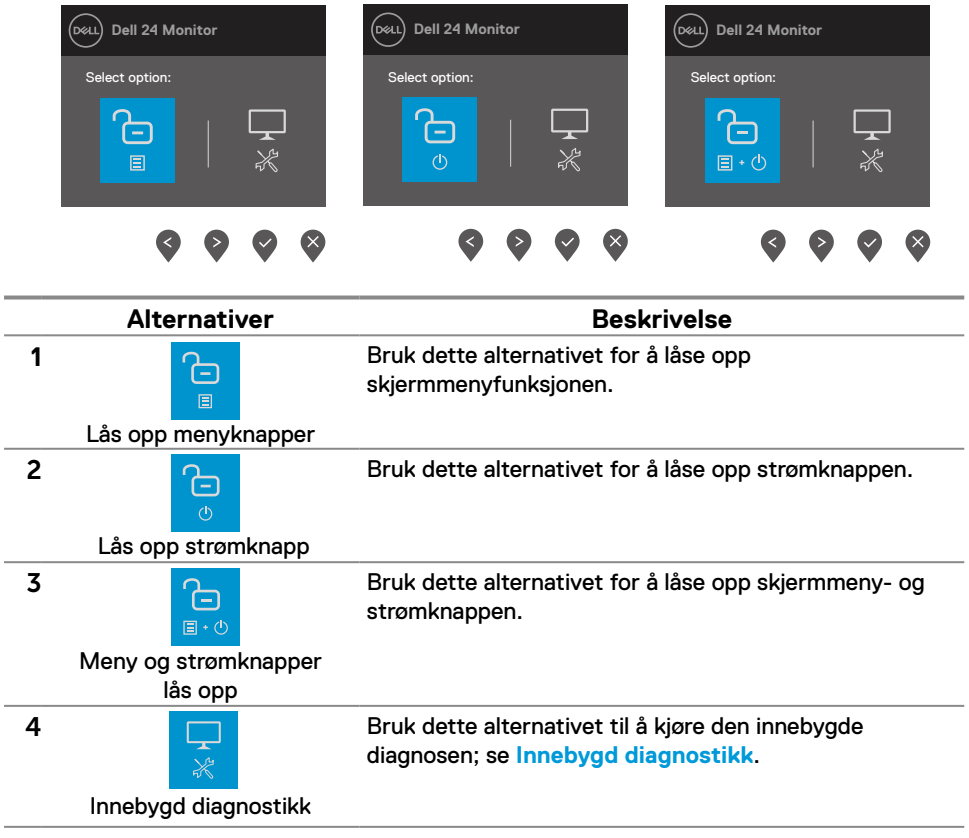

## **Skjermmenykontroller**

Bruk knappene på bunnkanten av skjermen til å justere bildeinnstillingene.

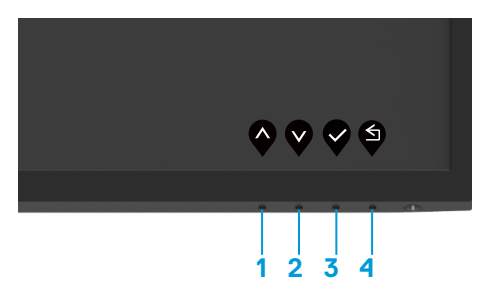

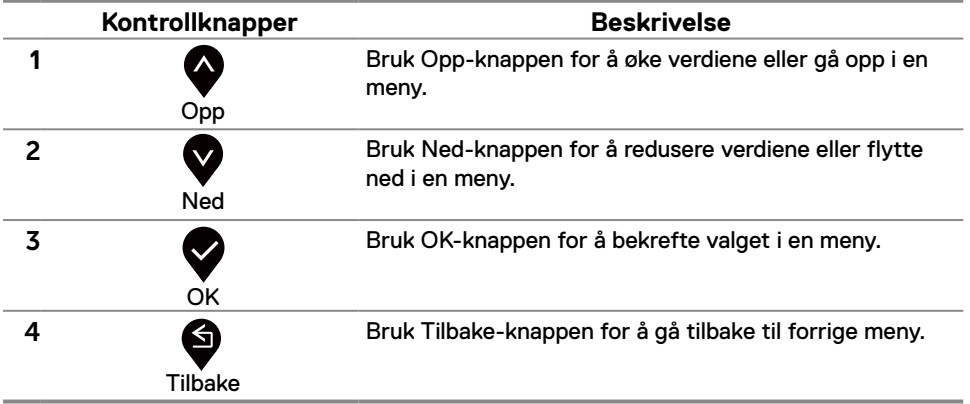

## <span id="page-35-0"></span>**Bruke skjermmenyen (OSD)**

#### <span id="page-35-1"></span>**Åpne skjermmenyen**

 **MERKNAD: Eventuelle endringer du gjør, lagres automatisk når du går til en annen meny, avslutter skjermmenyen eller venter til skjermmenyen lukkes automatisk.**

**1.** Trykk  $\bigcirc$ -knappen for å åpne skiermmenyen.

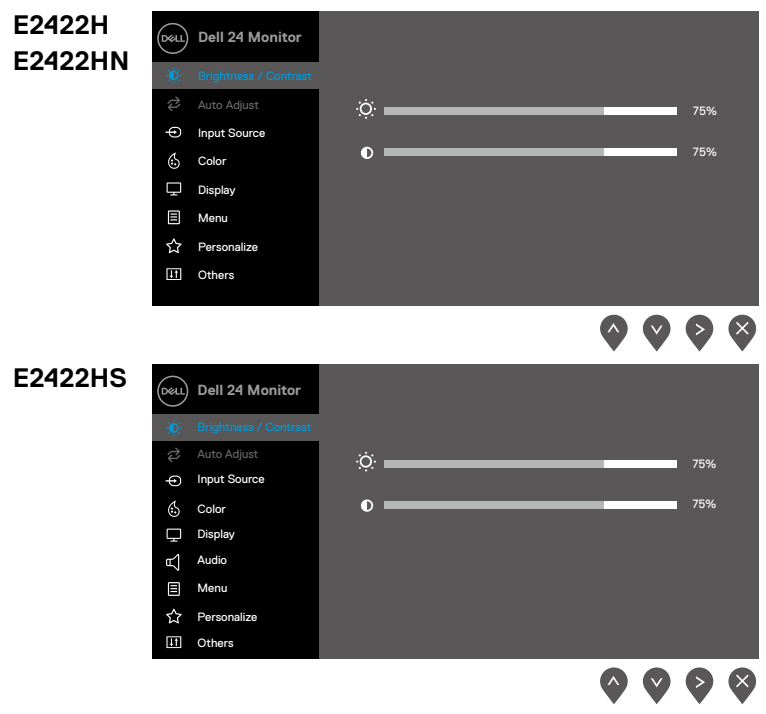

- 2. Trykk  $\blacklozenge$  og  $\blacktriangledown$  -knappene for å flytte mellom innstillingsalternativene. Når du flytter fra ett ikon til et annet, blir navnet på alternativet uthevet.
- **3.** Trykk  $\blacktriangledown$ -knappen én gang for å aktivere valgt alternativ.
- **4.** Trykk  $\bullet$  og  $\bullet$ -knappen for å velge ønsket parameter.
- **5.** Trykk  $\bullet$  og bruk deretter  $\bullet$  og  $\bullet$  -knappene i henhold til indikatorene på menyen, for å gjøre endringer.
- **6.** Bruk  $\bullet$ -knappen for å gå tilbake til forrige meny.

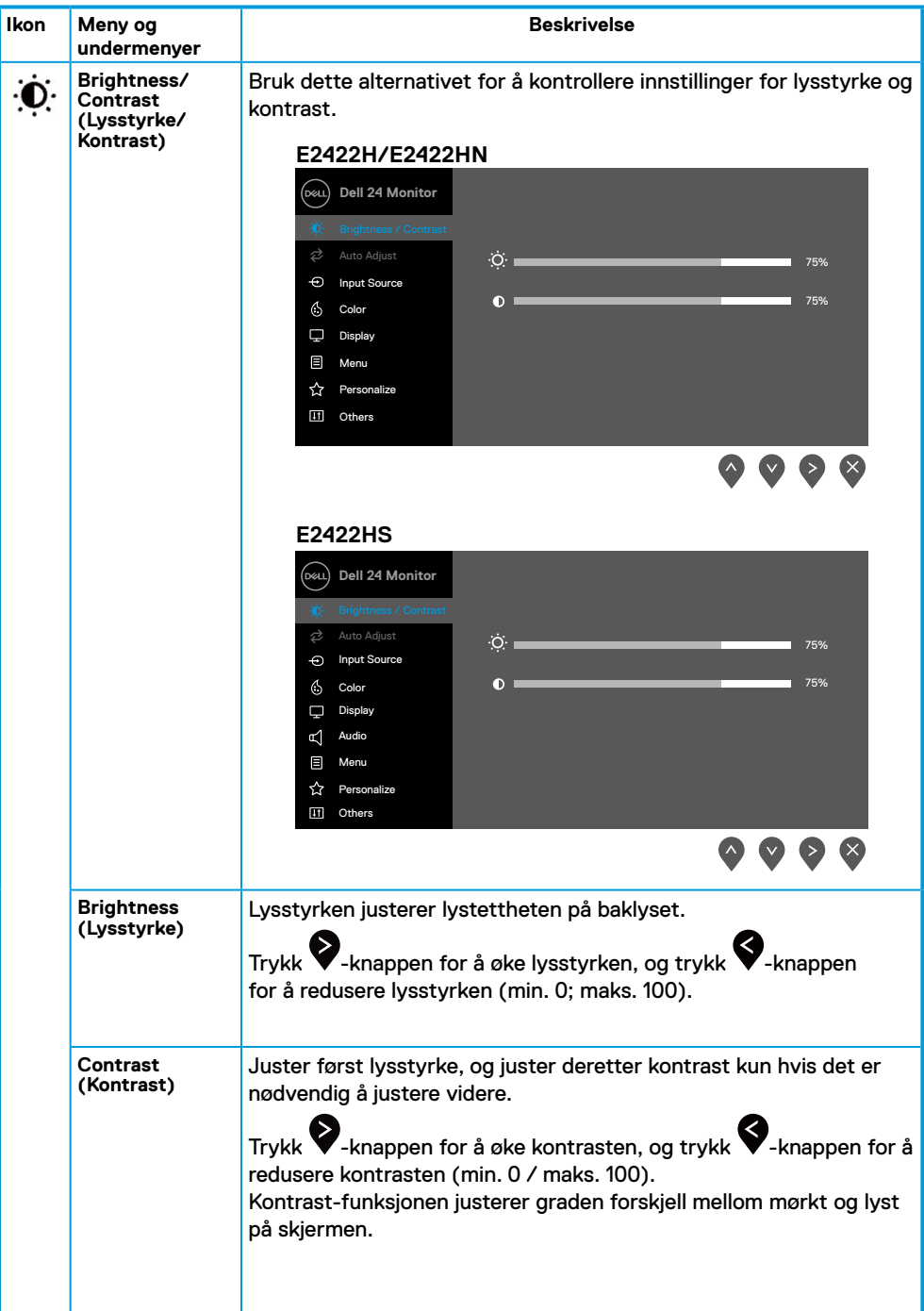

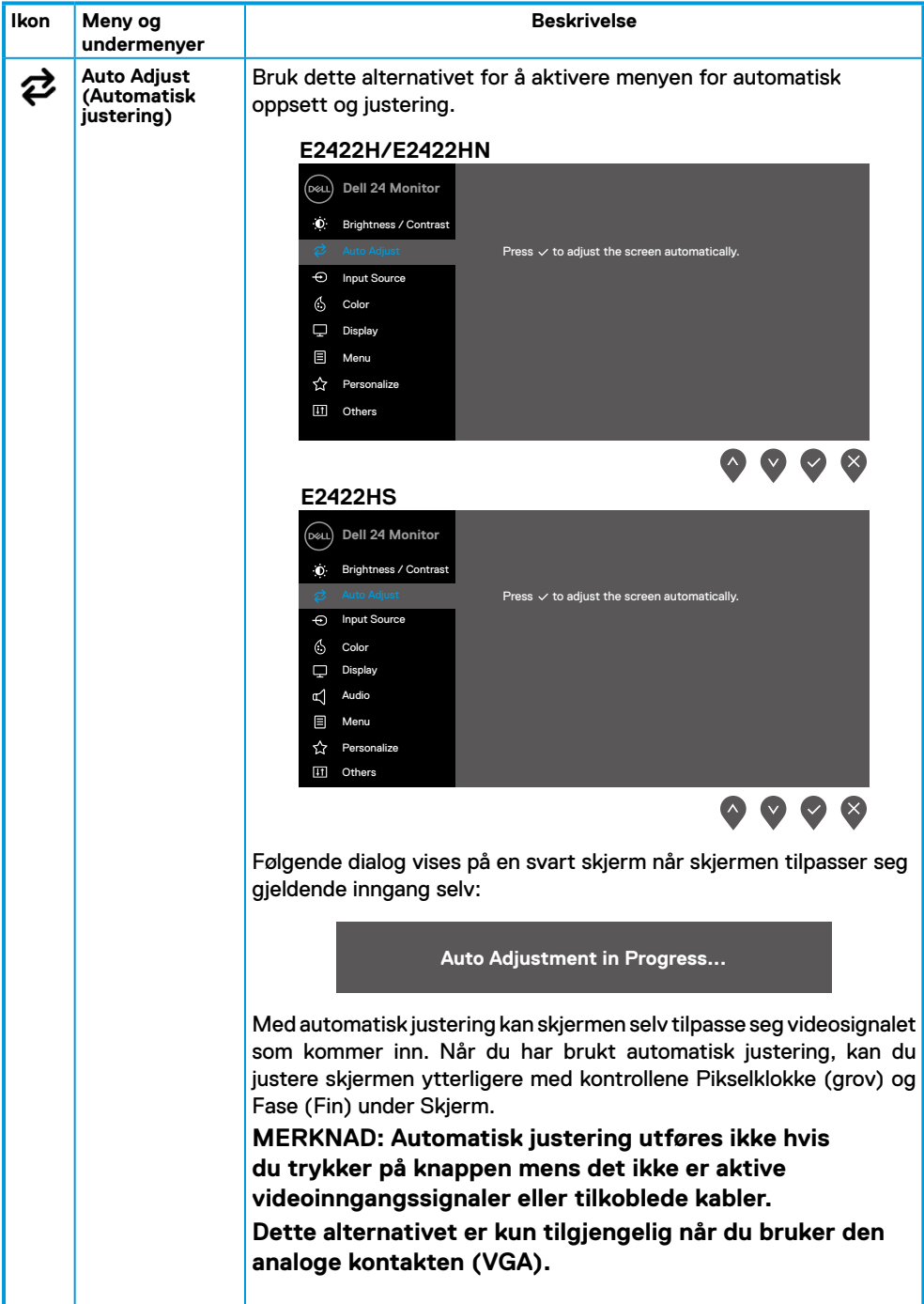

<span id="page-38-0"></span>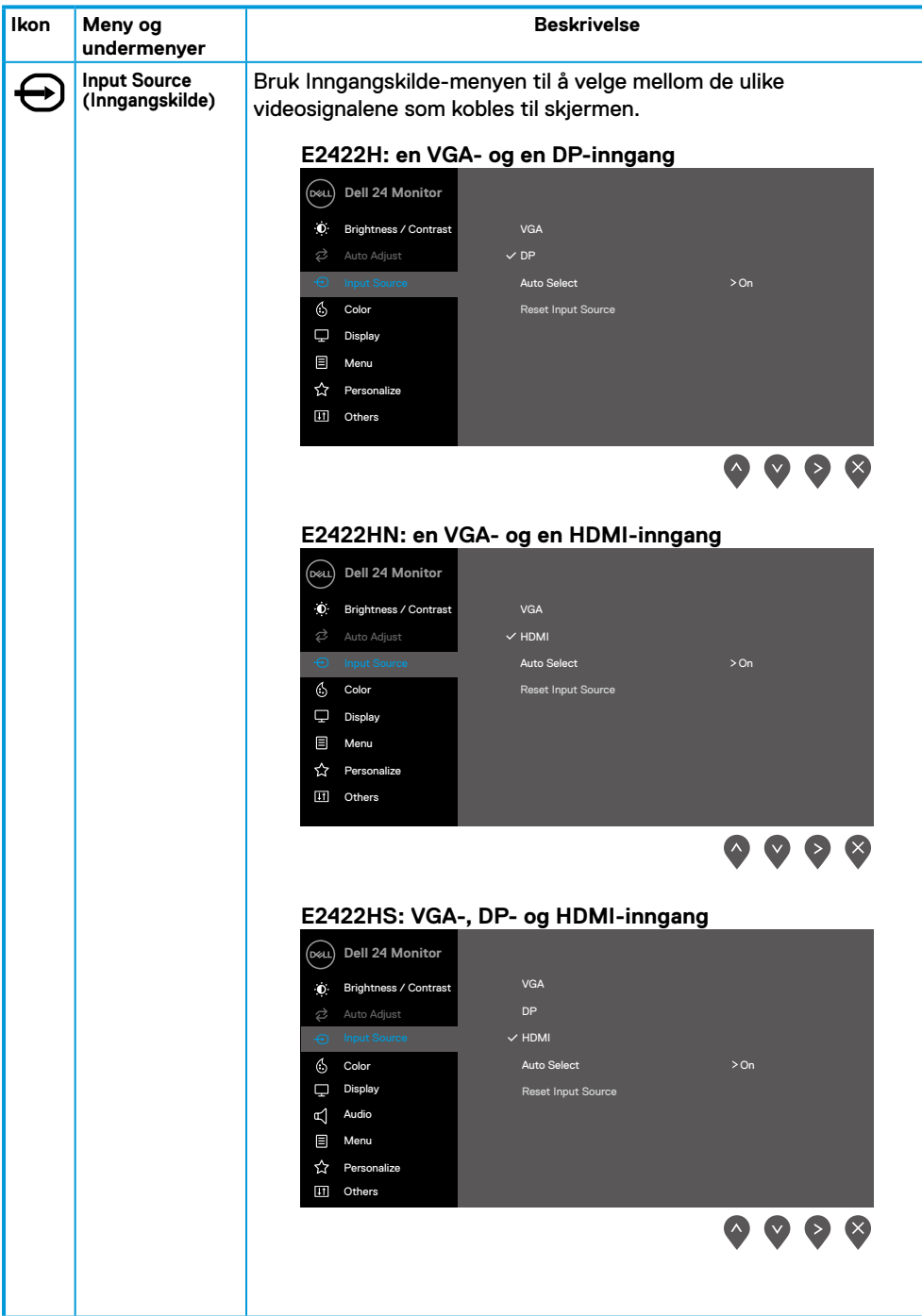

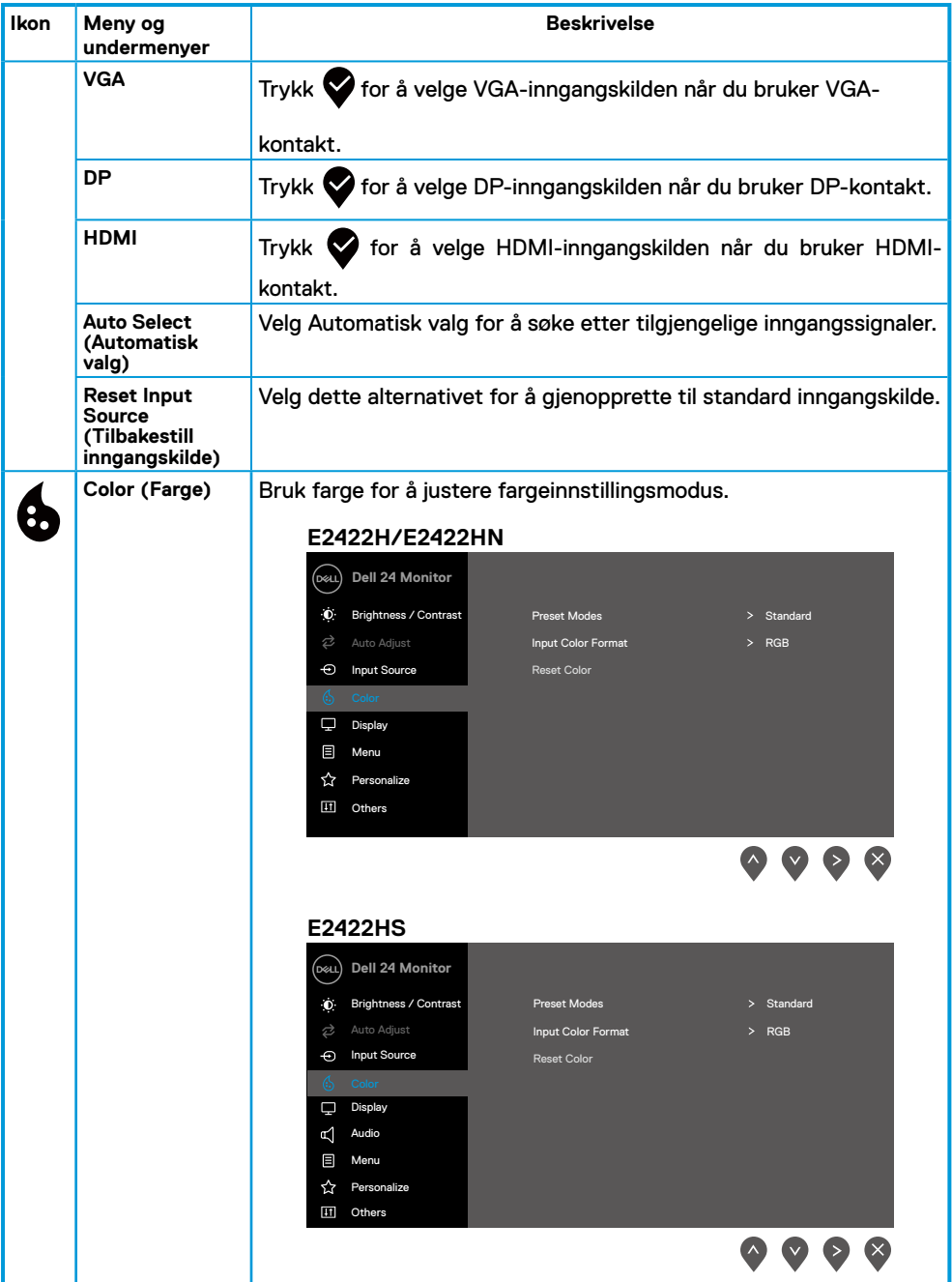

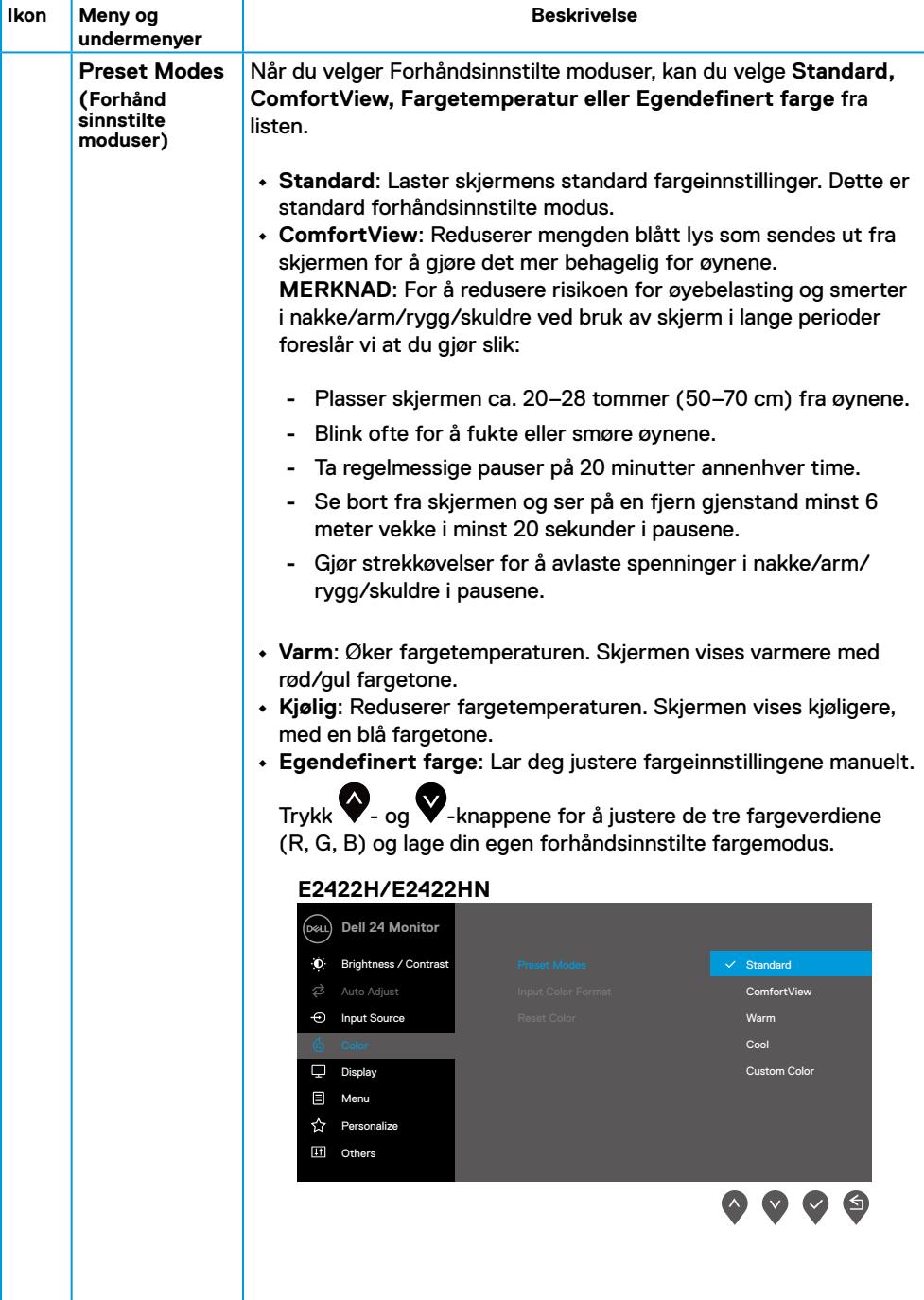

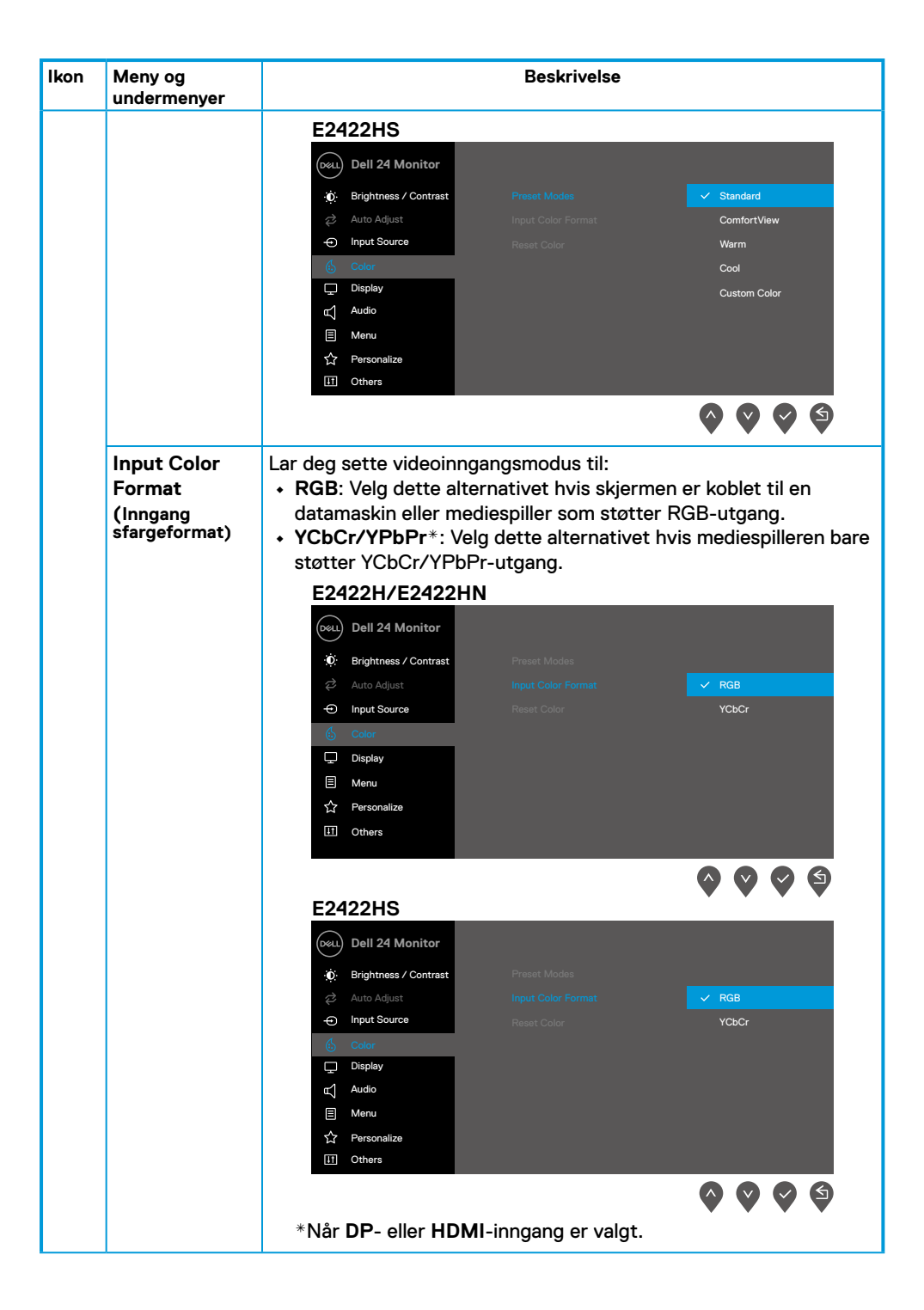

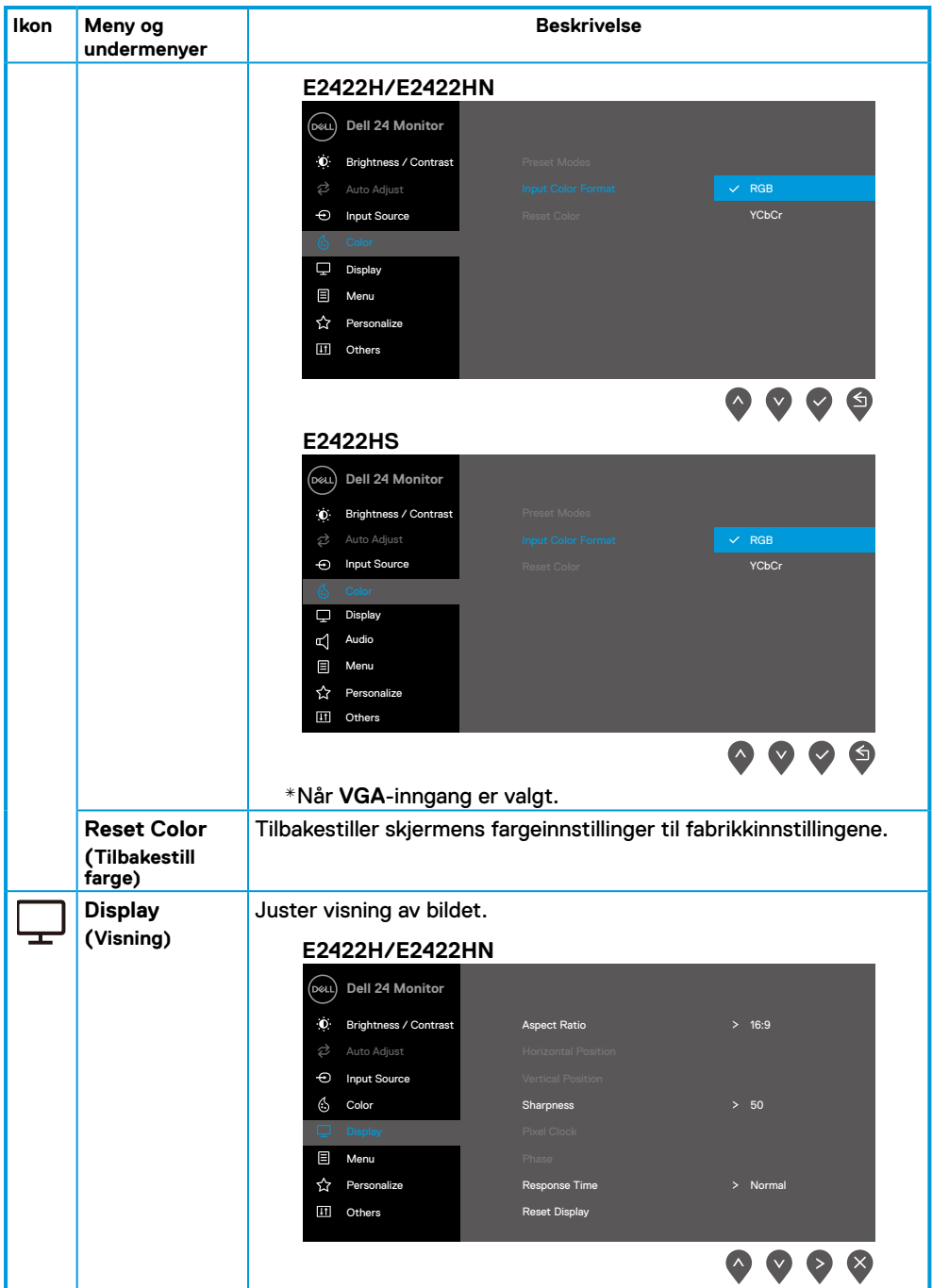

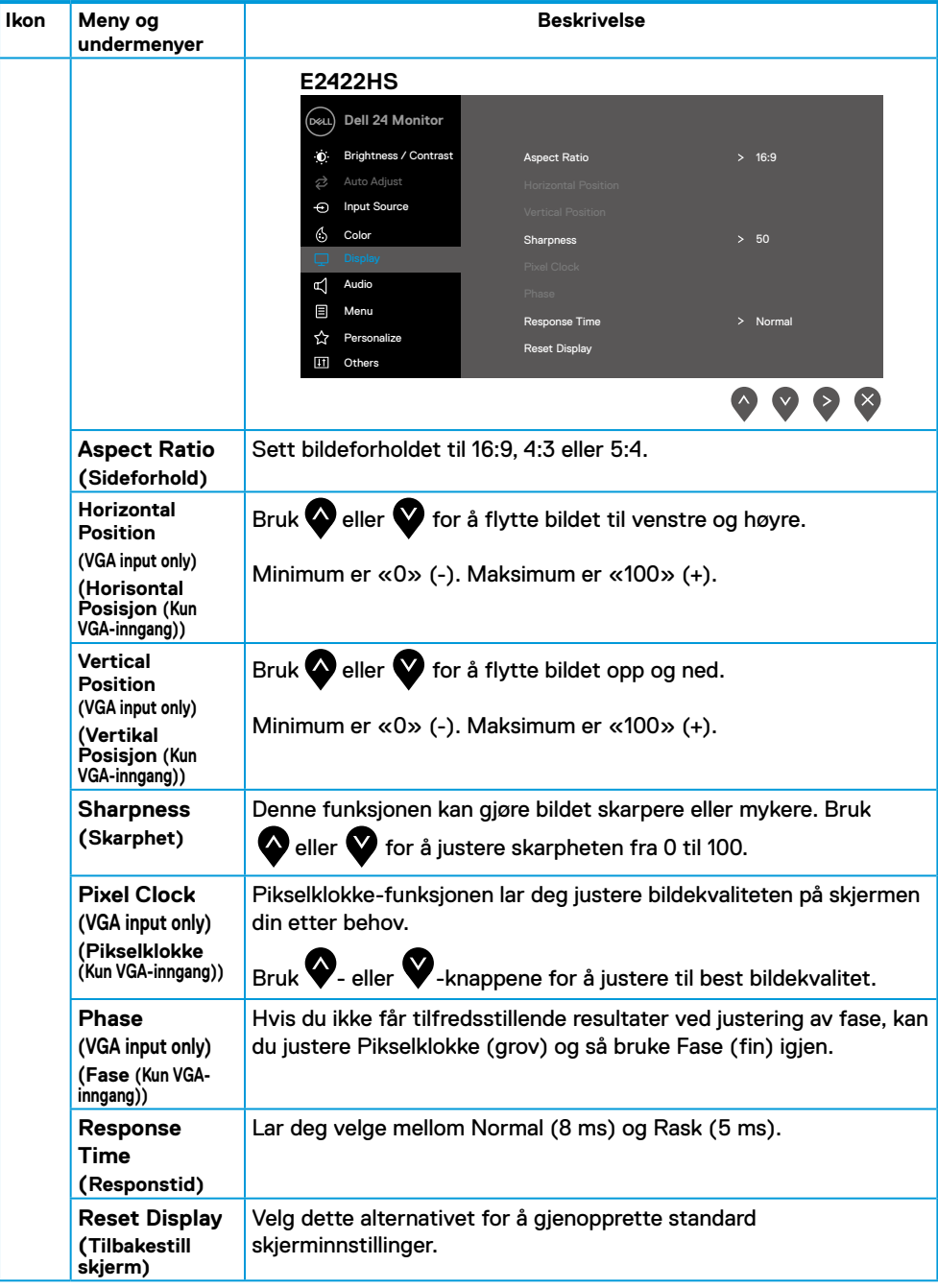

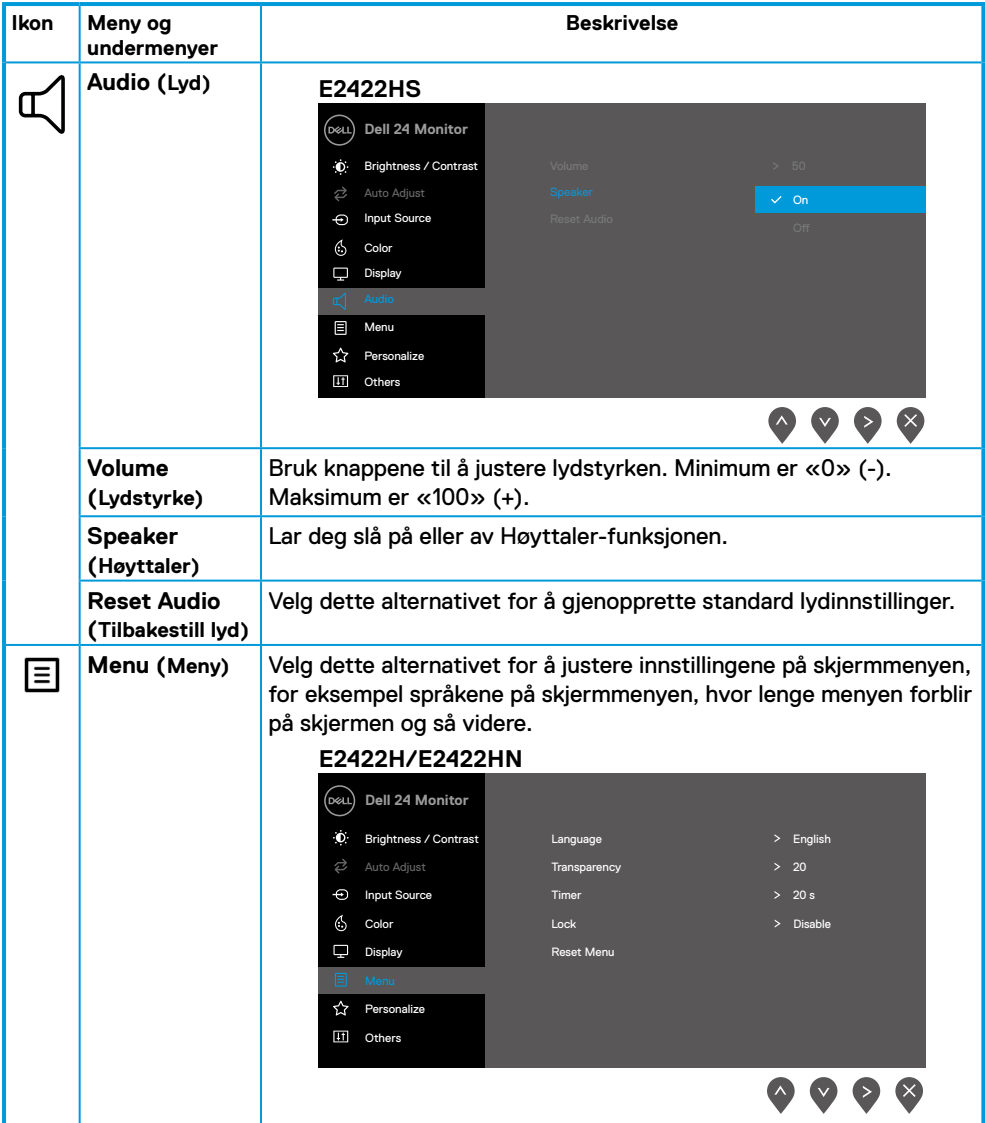

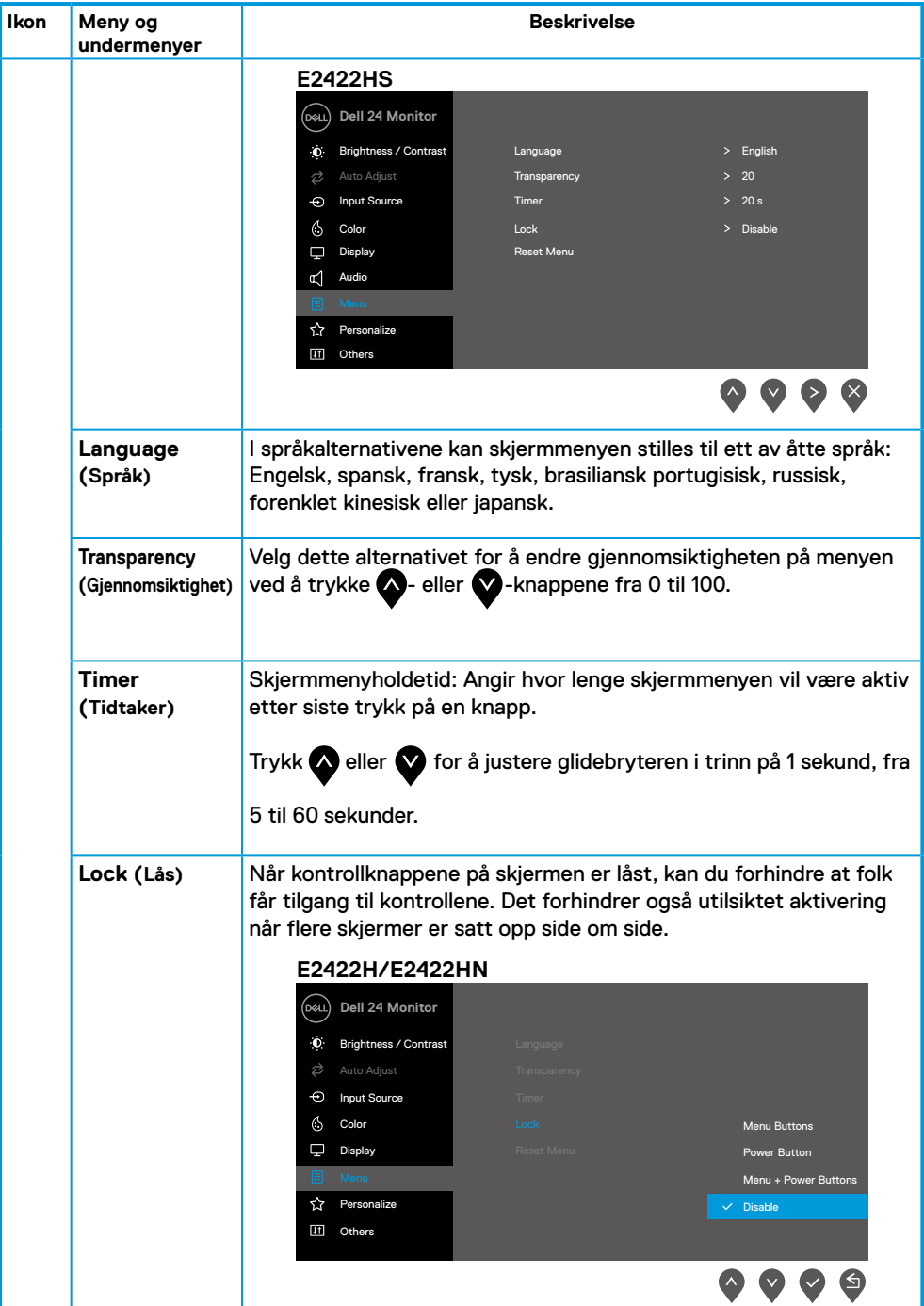

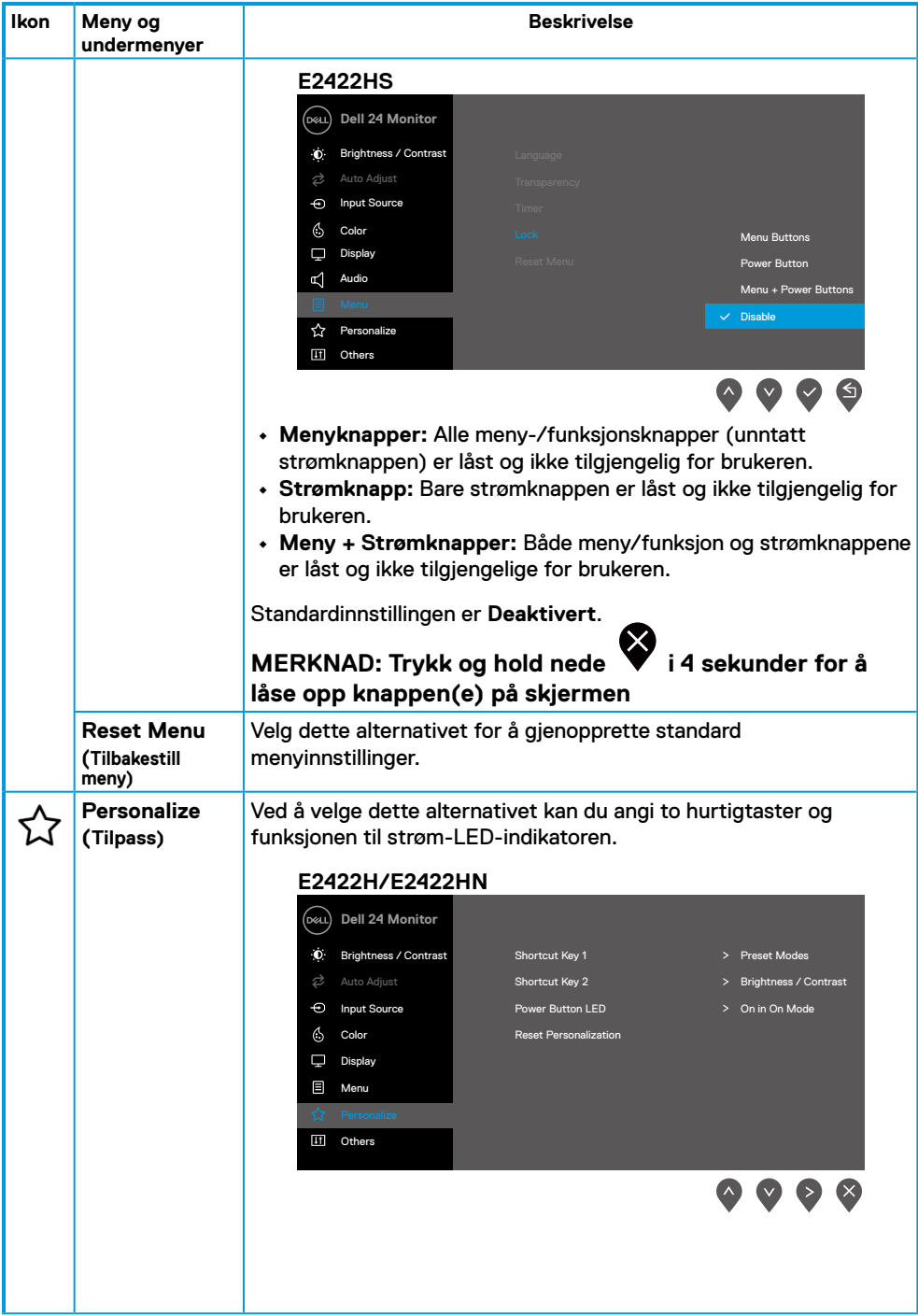

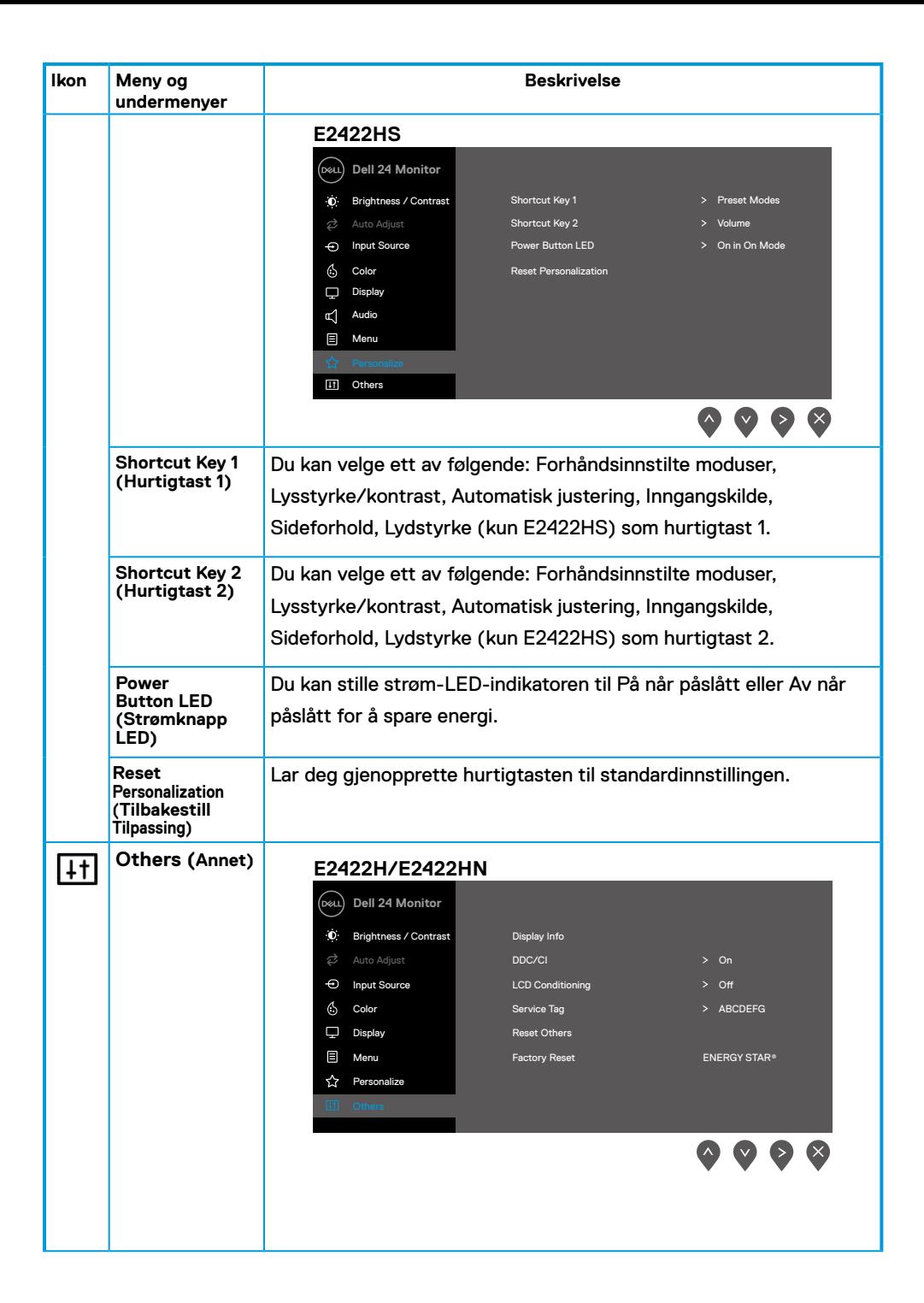

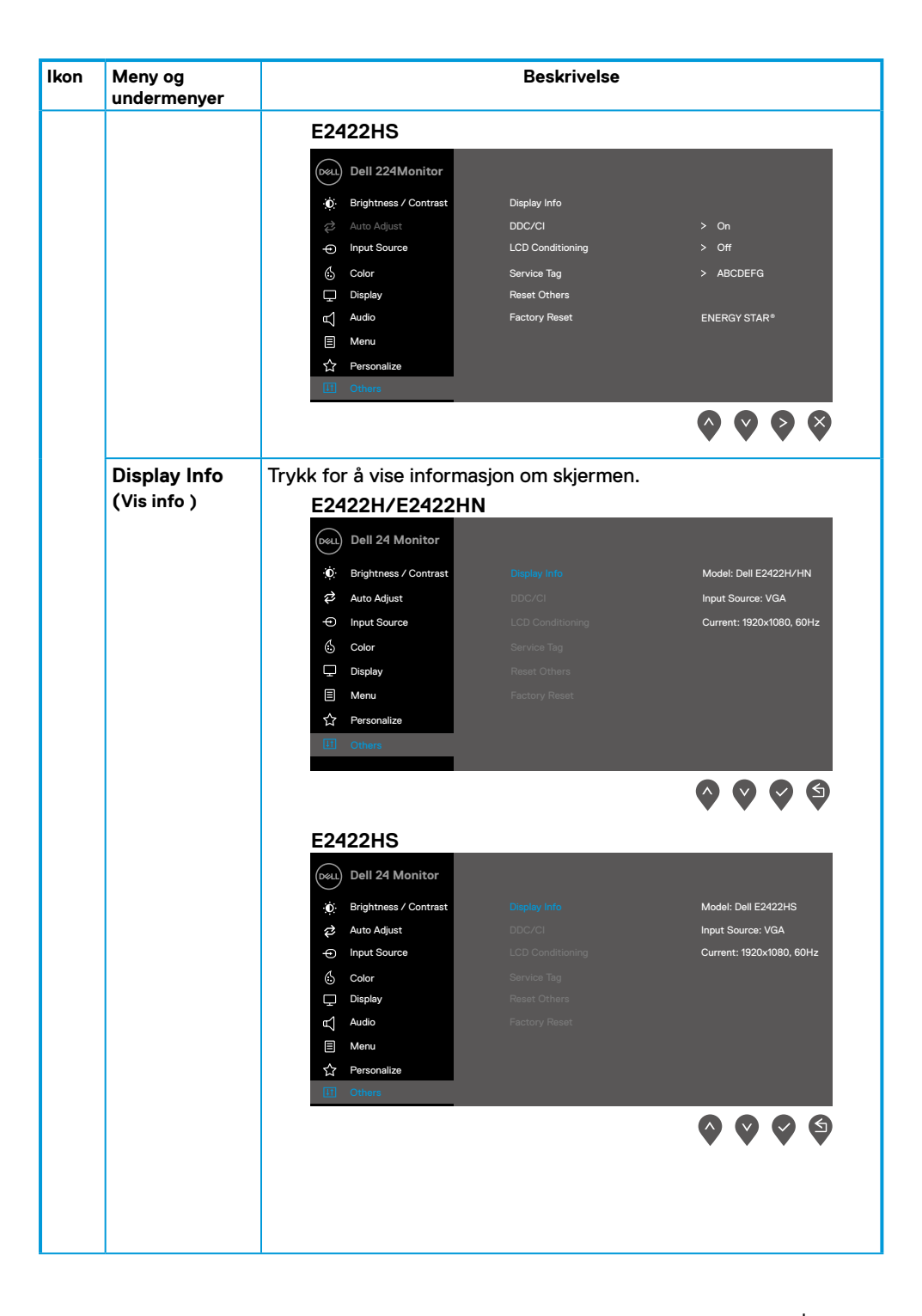

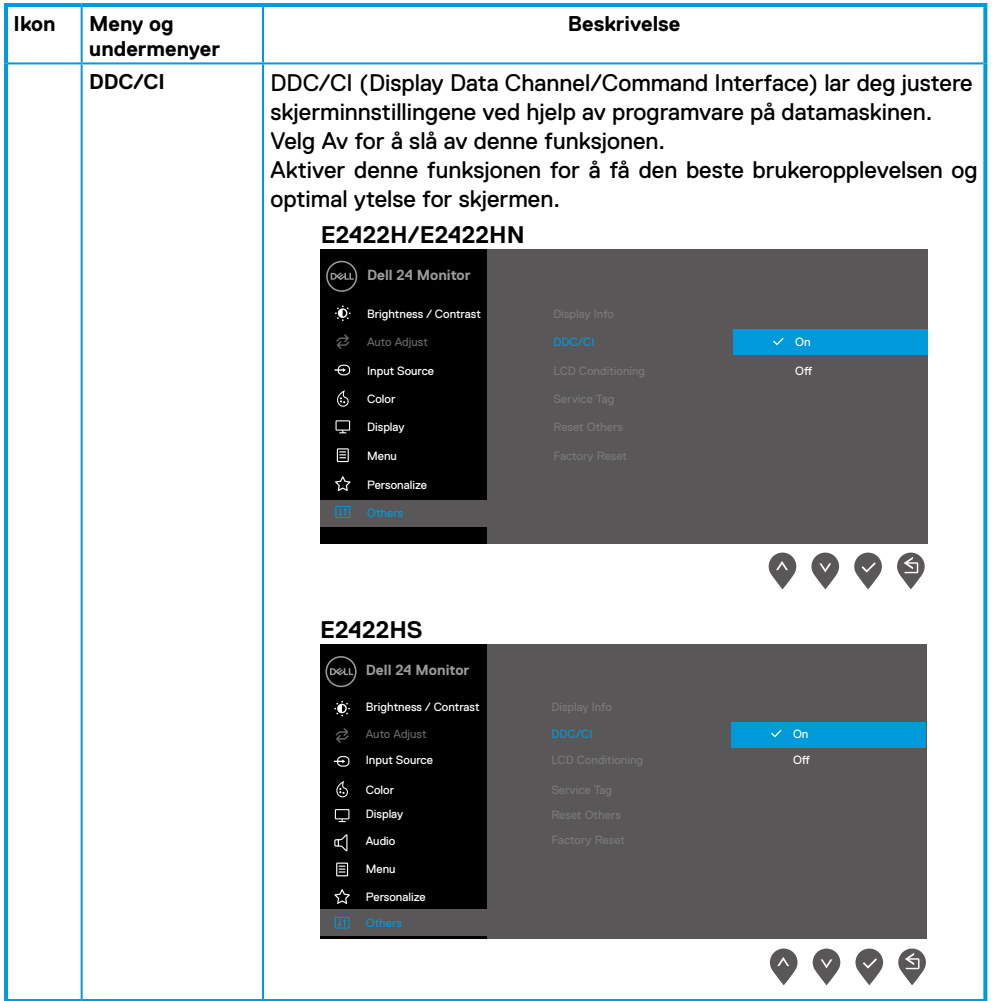

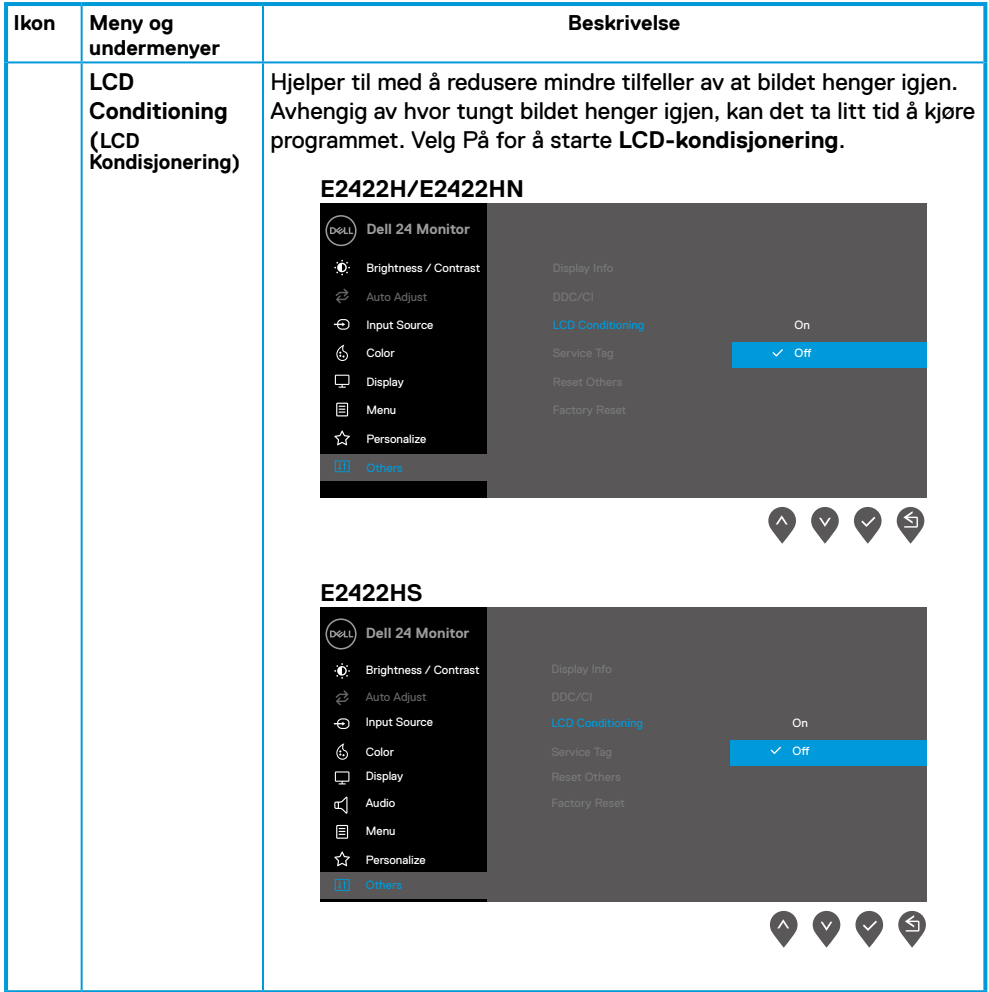

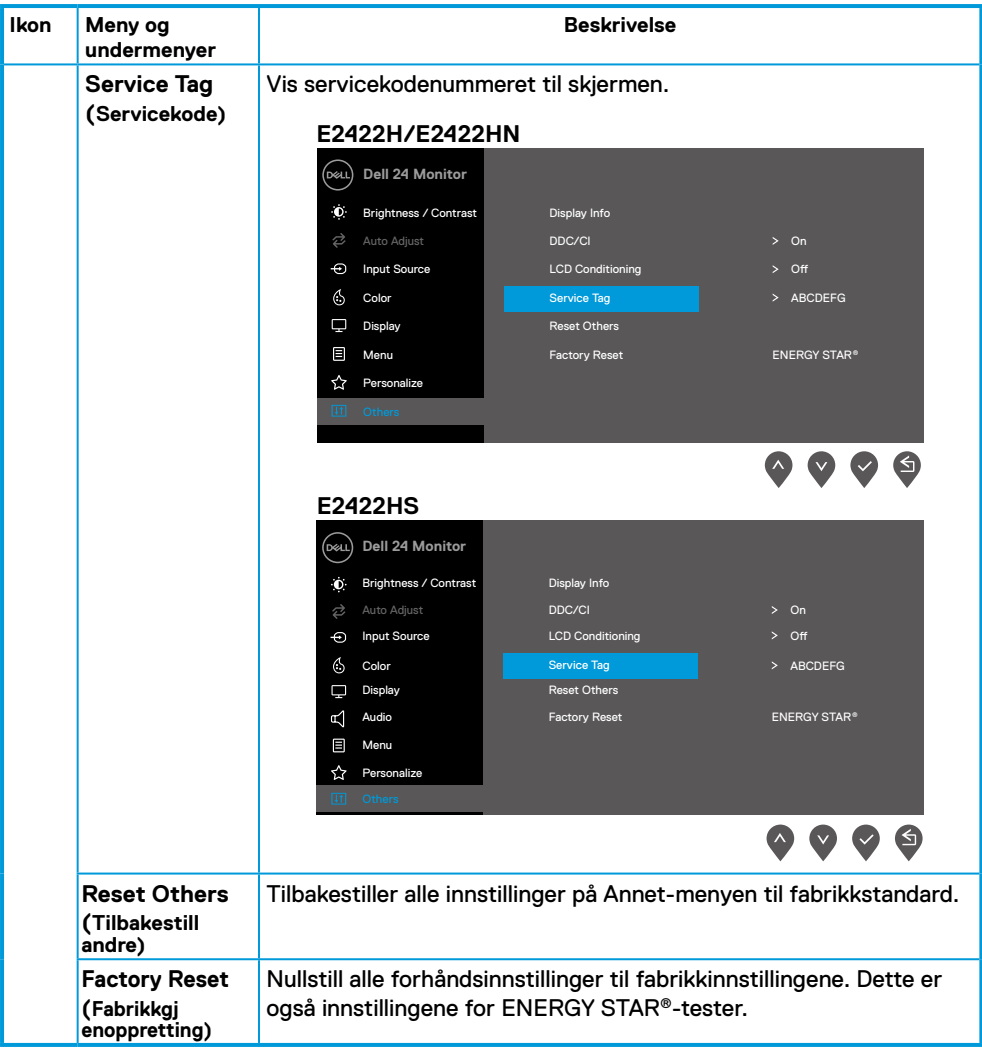

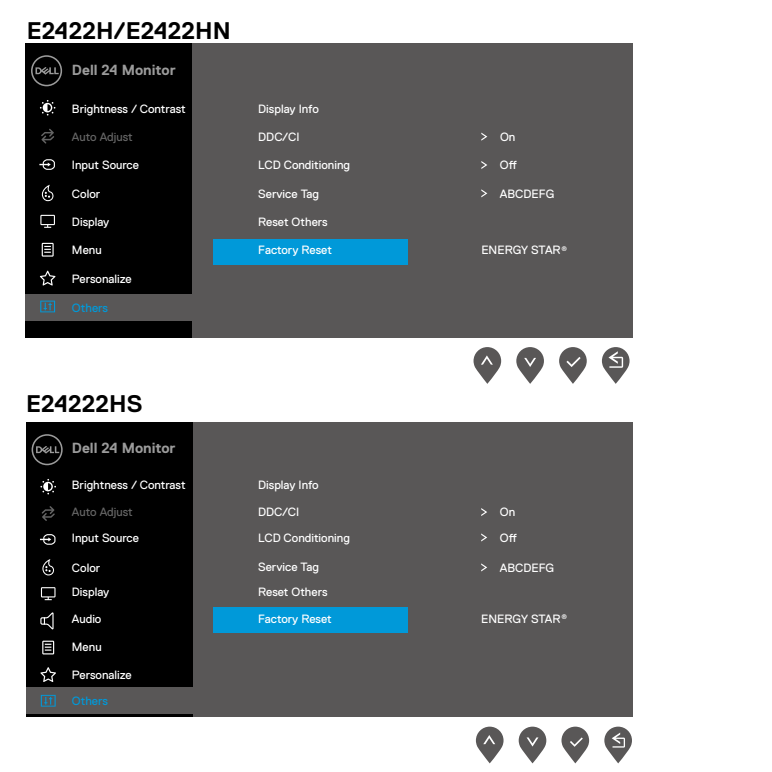

### **Advarsler på skjermmeny**

Følgende Strømadvarsel-meldingsboks vises første gang man justerer Lysstyrke over standardnivået.

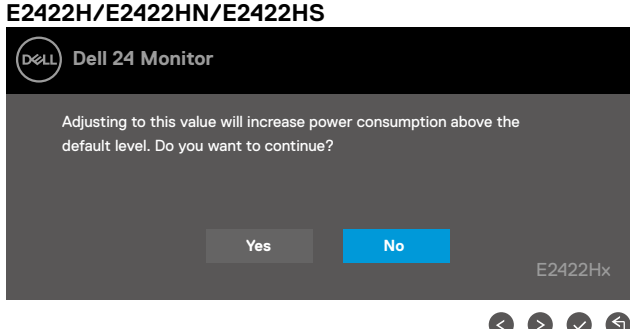

Før låsefunksjonen blir deaktivert, vises følgende melding. **E2422H/E2422HN/E2422HS**

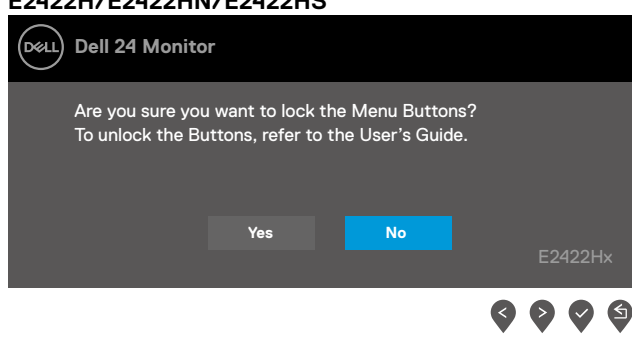

#### **MERKNAD: Meldingen kan være litt annerledes alt etter innstillingene som er valgt.**

Før DDC/CI-funksjonen blir deaktivert, vises følgende melding. **E2422H/E2422HN/E2422HS**

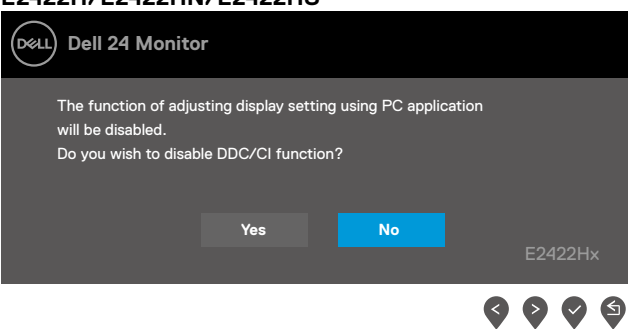

Når skjermen går inn i ventemodus, vises følgende melding.

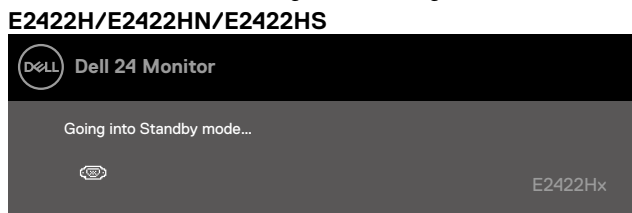

Hvis det ikke er koblet til en VGA-, DP- , eller HDMI-kabel, vises det en flytende dialogboks. Skjermen går i ventemodus etter 4 minutter hvis den holdes ved denne tilstanden.

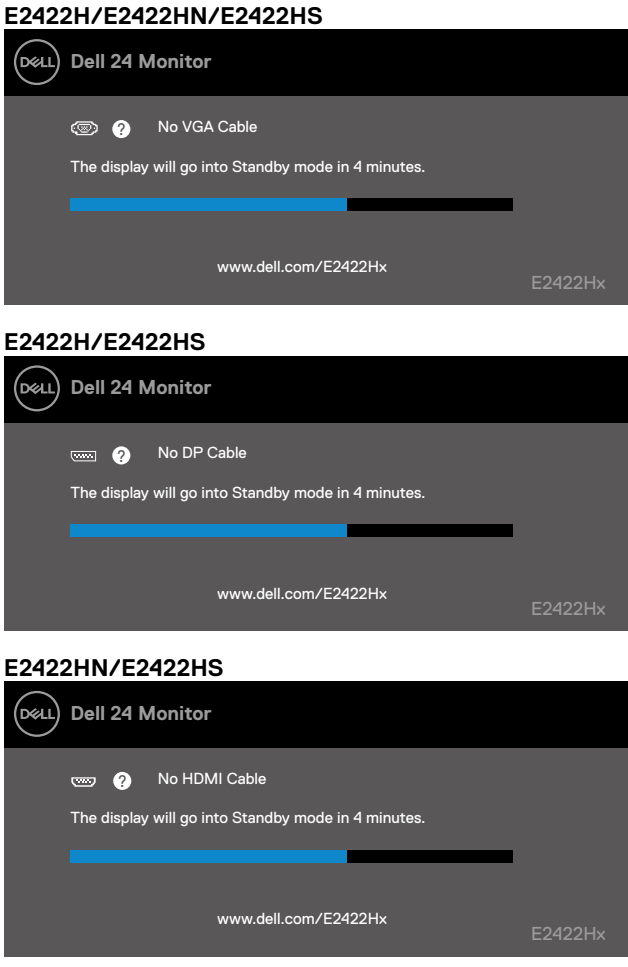

Se **[Feilsøking](#page-58-1)** for mer informasjon.

## <span id="page-55-0"></span>**Sette opp oppløsningen på skjermen**

#### **E2422H/E2422HN/E2422HS**

#### **Stille skjermoppløsningen til 1920 x 1080**

For best ytelse setter du skjermoppløsningen til 1920 x 1080 piksler med følgende trinn:

#### **I Windows 7:**

- **1.** Høyreklikk på skrivebordet, og klikk **Skjermoppløsning**.
- **2.** Klikk rullegardinmenyen for **Skjermoppløsning**, og velg 1920 x 1080.
- **3.** Klikk **OK**.

#### **I Windows 8 eller Windows 8.1:**

- **1.** Velg Skrivebord-flisen for å bytte til klassisk skrivebord.
- **2.** Høyreklikk på skrivebordet, og klikk **Skjermoppløsning**.
- **3.** Klikk rullegardinmenyen for **Skjermoppløsning**, og velg 1920 x 1080.
- **4.** Klikk **OK**.

#### **I Windows 10:**

- **1.** Høyreklikk på skrivebordet, og klikk **Skjerminnstillinger**.
- **2.** Klikk **Avanserte skjerminnstillinger**.
- **3.** Klikk rullegardinmenyen under **Oppløsning**, og velg 1920 x 1080.
- **4.** Klikk **Bruk**.

Hvis du ikke ser den anbefalte oppløsningen som et alternativ, må du kanskje oppdatere grafikkdriveren. Bruk én av følgende metoder for å oppdatere fastvaren:

#### **Datamaskin fra Dell**

- **1.** Gå til <https://www.dell.com/support>, angi servicekoden, og last ned den nyeste driveren for grafikkortet.
- **2.** Når du har installert driverne for grafikkortet, kan du prøve å sette oppløsningen til 1920 x 1080 en gang til.

 **MERKNAD: Hvis du ikke klarer å stille oppløsningen til 1920 x 1080, kan du kontakte Dell for å høre om det finnes et grafikkort som støtter disse oppløsningene.**

### **Datamaskin som ikke er fra Dell**

#### **I Windows 7:**

- **1.** Høyreklikk på skrivebordet, og klikk **Tilpassing.**
- **2.** Klikk **Endre skjerminnstillinger.**
- **3.** Klikk **Avanserte innstillinger.**
- **4.** Finn ut av leverandøren til grafikkontrolleren fra beskrivelsen øverst i vinduet, for eksempel NVIDIA, AMD, Intel og så videre.
- **5.** Finn en oppdatert driver på nettstedet til grafikkortleverandøren. For eksempel <https://www.AMD.com>eller<https://www.NVIDIA.com>.
- **6.** Når du har installert driverne for grafikkortet, kan du prøve å sette oppløsningen til 1920 x 1080 en gang til.

#### **I Windows 8 eller Windows 8.1:**

- **1.** Velg Skrivebord-flisen for å bytte til klassisk skrivebord.
- **2.** Høyreklikk på skrivebordet, og klikk **Tilpassing.**
- **3.** Klikk **Endre skjerminnstillinger.**
- **4.** Klikk **Avanserte innstillinger.**
- **5.** Finn ut av leverandøren til grafikkontrolleren fra beskrivelsen øverst i vinduet, for eksempel NVIDIA, AMD, Intel og så videre.
- **6.** Finn en oppdatert driver på nettstedet til grafikkortleverandøren. For eksempel <https://www.AMD.com>eller<https://www.NVIDIA.com>.
- **7.** Når du har installert driverne for grafikkortet, kan du prøve å sette oppløsningen til 1920 x 1080 en gang til.

#### **I Windows 10:**

- **1.** Høyreklikk på skrivebordet, og klikk **Skjerminnstillinger**.
- **2.** Klikk **Avanserte skjerminnstillinger.**
- **3.** Klikk **Egenskaper for skjermkort.**
- **4.** Finn ut av leverandøren til grafikkontrolleren fra beskrivelsen øverst i vinduet, for eksempel NVIDIA, AMD, Intel og så videre.
- **5.** Finn en oppdatert driver på nettstedet til grafikkortleverandøren. For eksempel <https://www.AMD.com>eller<https://www.NVIDIA.com>.
- **6.** Når du har installert driverne for grafikkortet, kan du prøve å sette oppløsningen til 1920 x 1080 en gang til.

 **MERKNAD: Hvis du ikke klarer å stille inn til den anbefalte oppløsningen, kan du kontakte produsenten til datamaskinen eller vurdere å kjøpe et grafikkort som støtter videooppløsningen.**

## <span id="page-57-0"></span>**Bruke vipping**

Du kan vippe skjermen for å få den mest komfortable synsvinkelen.

 **MERKNAD: Stativet er ikke festet skjermhodet når skjermen leveres fra fabrikken.**

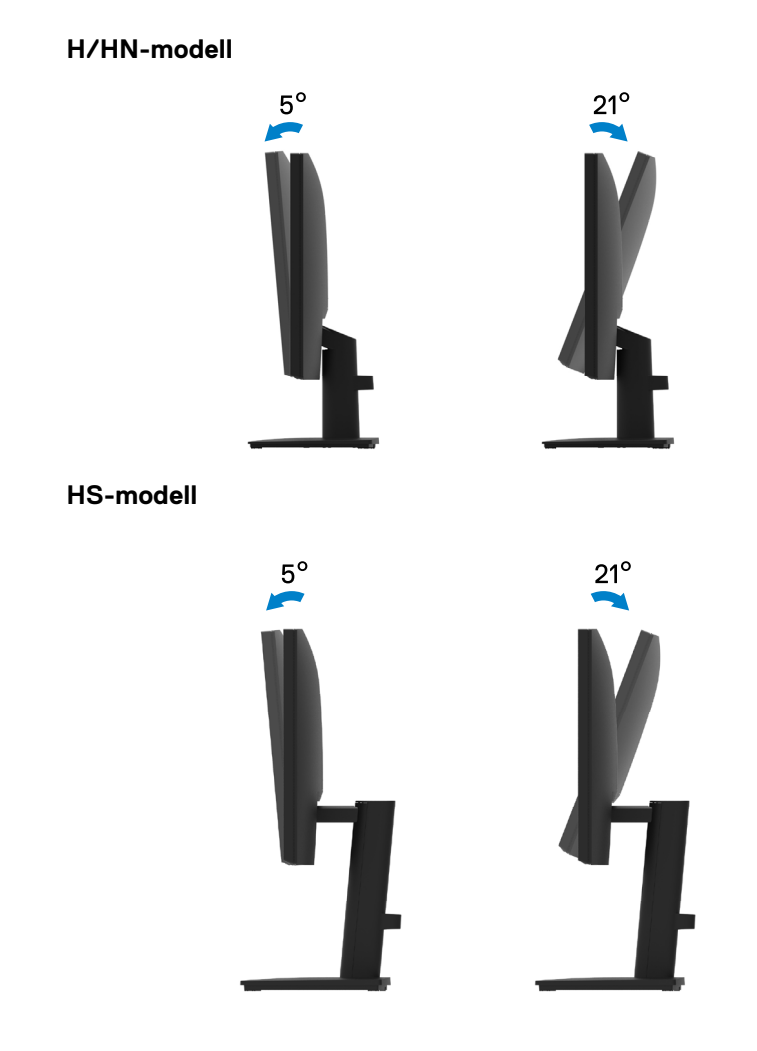

<span id="page-58-1"></span><span id="page-58-0"></span> **ADVARSEL: Før du begynner på noen av prosedyrene i denne delen, må du følge [Sikkerhetsinstruksjoner.](#page-64-2)**

#### **Selvtest**

Skjermen har en selvtestfunksjon, som lar deg sjekke om skjermen fungerer som den skal. Hvis skjermen og datamaskinen er riktig tilkoblet, men skjermen forblir mørk, kan du kjøre selvtest av skjermen med følgende trinn:

- **1.** Slå av både datamaskinen og skjermen.
- **2.** Koble alle videokablene fra skjermen. På denne måten trenger ikke datamaskinen være involvert.
- **3.** Slå på skjermen.

Hvis skjermen fungerer som den skal, oppdager den at det ikke er noe signal, og en av følgende meldinger vises. I selvtestmodus forblir strøm-LED-lampen hvit.

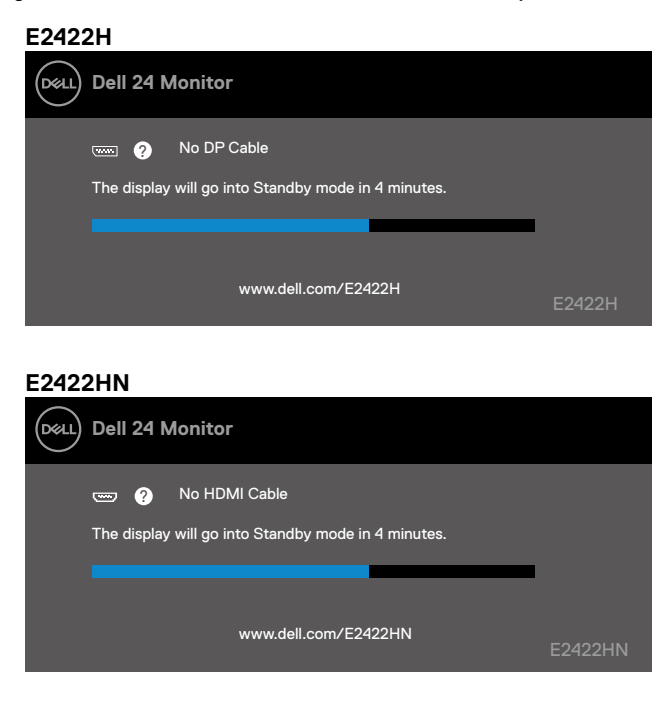

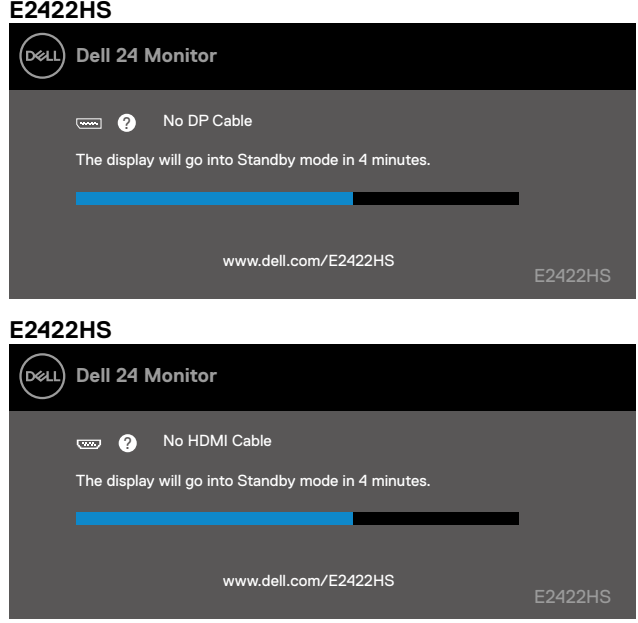

 **MERKNAD: Denne meldingen vises også under normal drift når videokabelen blir koblet fra eller skadet.**

**4.** Slå av skjermen og koble til videokabelen på nytt. Slå deretter på datamaskinen og skjermen.

Hvis skjermen forblir mørk etter at du har koblet til kablene igjen, må du sjekke videokontrolleren og datamaskinen.

## <span id="page-60-1"></span><span id="page-60-0"></span>**Innebygd diagnostikk**

Skjermen har et innebygd diagnoseverktøy, som hjelper deg med å avgjøre om eventuelle avvik du opplever er et problem med selve skjermen eller datamaskinen og skjermkortet.

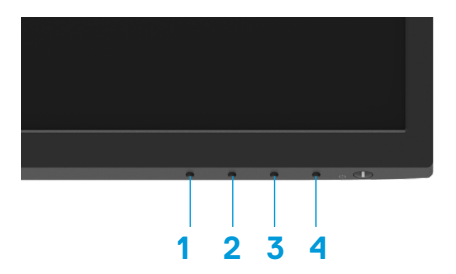

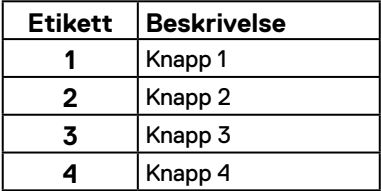

#### **Kjøre den innebygde diagnostikken:**

- **1.** Sørg for at skjermen er ren (at det ikke er noen støvpartikler på overflaten av skjermen).
- **2.** Trykk og hold inne **Knapp 4** i omtrent 4 sekunder, og vent på hurtigmenyen.
- **3.** Bruk **Knapp 1** eller 2 for å velge , og trykk **for** å bekrefte.

Det vises et grått testmønster i begynnelsen av diagnoseprogrammet.

- **4.** Se nøye etter avvik på skjermen.
- **5.** Trykk **Knapp 1** for å bytte testmønster.
- **6.** Gjenta trinn 4 og 5 for å inspisere skjermen med rød, grønn, blå, svart, hvit og tekst.
- **7.** Når du er i testskjermen for hvit farge, må du sjekke at hvitfargen er ensartet eller virker grønn-/rødaktig osv.
- **8.** Trykk **Knapp 1** for å avslutte diagnoseprogrammet.

#### <span id="page-61-0"></span>**Vanlige problemer**

Følgende tabell gir generell informasjon om vanlige problemer som kan oppstå med skjermen og mulige løsninger:

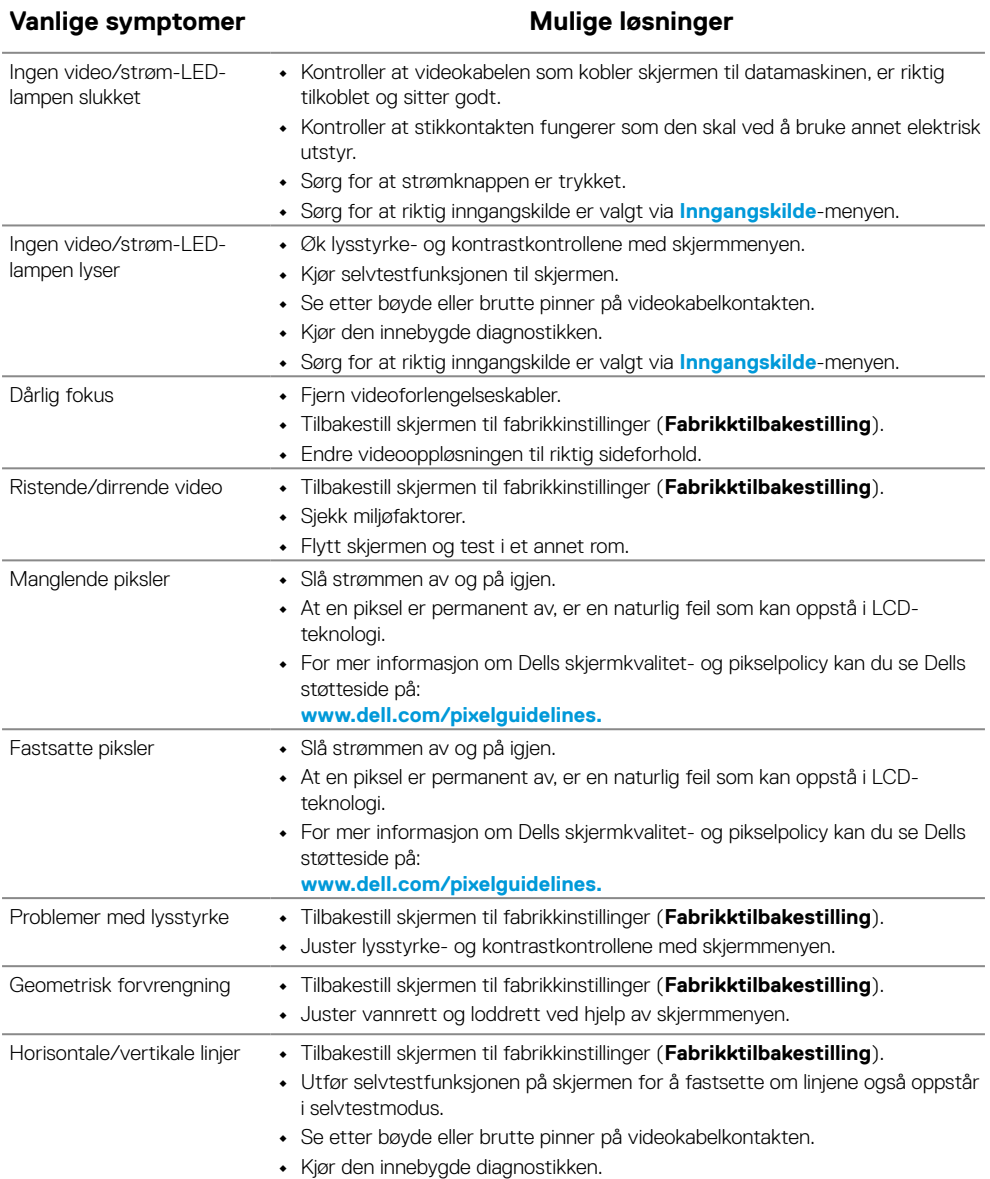

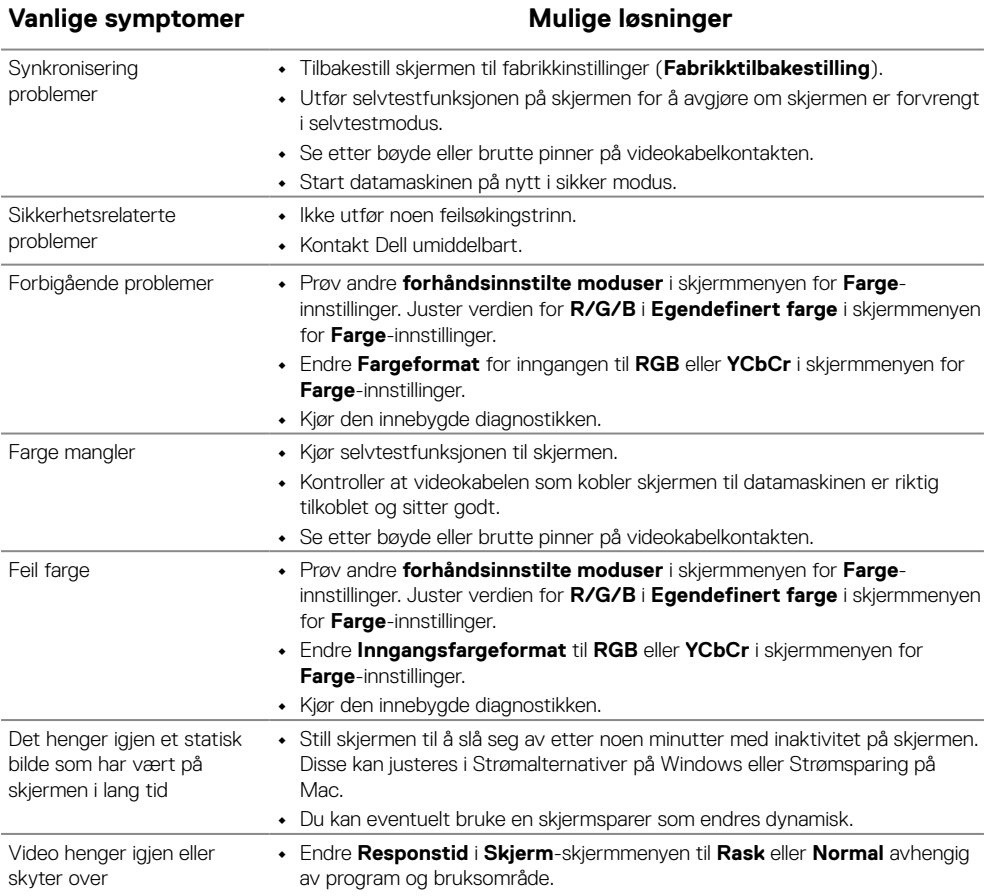

## <span id="page-63-0"></span>**Produktspesifikke problemer**

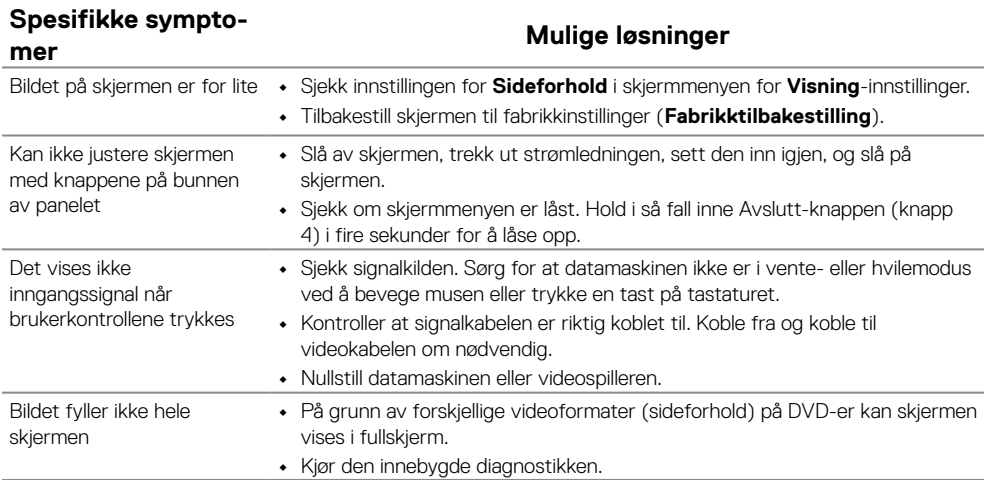

## <span id="page-64-2"></span><span id="page-64-0"></span>**Sikkerhetsinstruksjoner**

 **ADVARSEL: Hvis det brukes andre kontroller, justeringer eller prosedyrer enn de som står spesifisert i denne dokumentasjonen, kan det føre til eksponering for støt, elektriske farer og/eller mekaniske farer.**

**Du finner informasjon om sikkerhetsinstruksjoner i Produktinformasjonsveiledningen.**

## **FCC-merknader (kun USA) og annen forskriftsinformasjon**

Du finner FCC-merknader og annen forskriftsinformasjon på nettstedet med forskriftsmessig samsvar på [https://www.dell.com/regulatory\\_compliance.](http://www.dell.com/regulatory_compliance)

**Plasser skjermen nær en stikkontakt som er lett tilgjengelig. Koble fra skjermen ved å holde i støpselet og trekke den ut av stikkontakten. Koble aldri fra skjermen ved å trekke i ledningen.**

#### <span id="page-64-1"></span>**Kontakte Dell**

Kunder i USA kan ringe 800-WWW-DELL (800-999-3355).

 **MERKNAD: Hvis du ikke har en aktiv Internett-tilkobling, kan du finne kontaktinformasjon på kjøpsfakturaen, følgeseddelen, fakturaen eller Dells produktkatalog.**

**Dell tilbyr flere alternativer for støtte og service på nettet og via telefon. Tilgjengeligheten varierer etter land og produkt, og noen tjenester er kanskje ikke tilgjengelig i ditt område.**

For å få støtteinnhold for skjermen på nett kan du besøke [https://www.dell.com/](http://www.dell.com/support/monitors) [support/monitors.](http://www.dell.com/support/monitors)

Kontakte Dell for problemer med salg, teknisk støtte eller kundeservice:

- **1.** Besøk [https://www.dell.com/support.](http://www.dell.com/support)
- **2.** Bekreft landet eller regionen i rullegardinmenyen Velg et land / en region nederst på siden.
- **3.** Klikk Kontakt oss på venstre side av siden.
- **4.** Velg riktig service- eller støttekobling avhengig av ditt behov.
- **5.** Velg den metoden for å kontakte Dell som er praktisk for deg.

#### **EUs produktdatabase for energimerking og produktinformasjonsark**

E2422H: <https://eprel.ec.europa.eu/qr/741809> E2422HN:<https://eprel.ec.europa.eu/qr/741878> E2422HS:<https://eprel.ec.europa.eu/qr/742222>